# **JUSTIN 808**  HD Radio™ Alignment Processor

## Installation & User Guide

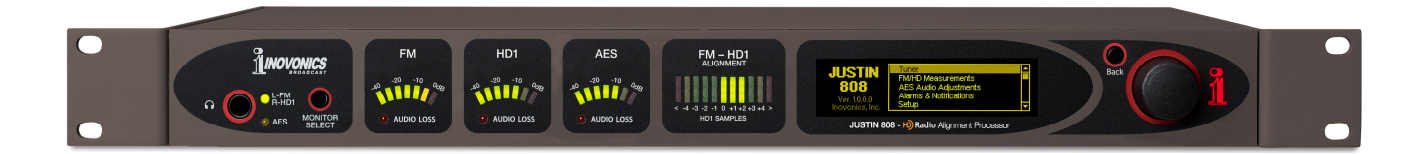

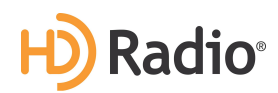

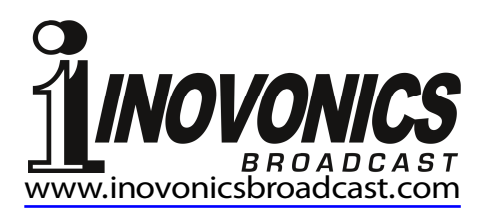

**HD Radio Technology is manufactured under license from iBiquity Digital Corporation. U.S. and Foreign Patents apply. HD Radio™ and the HD and HD Radio logos are proprietary trademarks of iBiquity Digital Corporation.** 

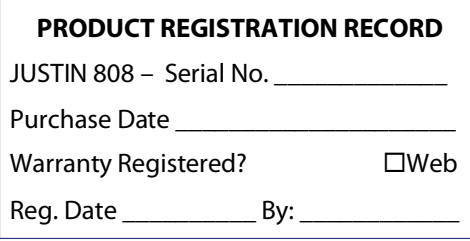

# Installation & Operation User Guide

# **JUSTIN 808**

# HD Radio™ Alignment Processor

December, 2020 Firmware Rev. 1.2.0.1 (AGC Offset)

Inovonics, Inc. 5805 Highway 9 Felton, CA 95018 Tel: (831) 458-0552 Fax: (831) 458-0554 Register online at [www.inovonicsbroadcast.com](http://www.inovonicsbroadcast.com/) 

## TABLE OF CONTENTS

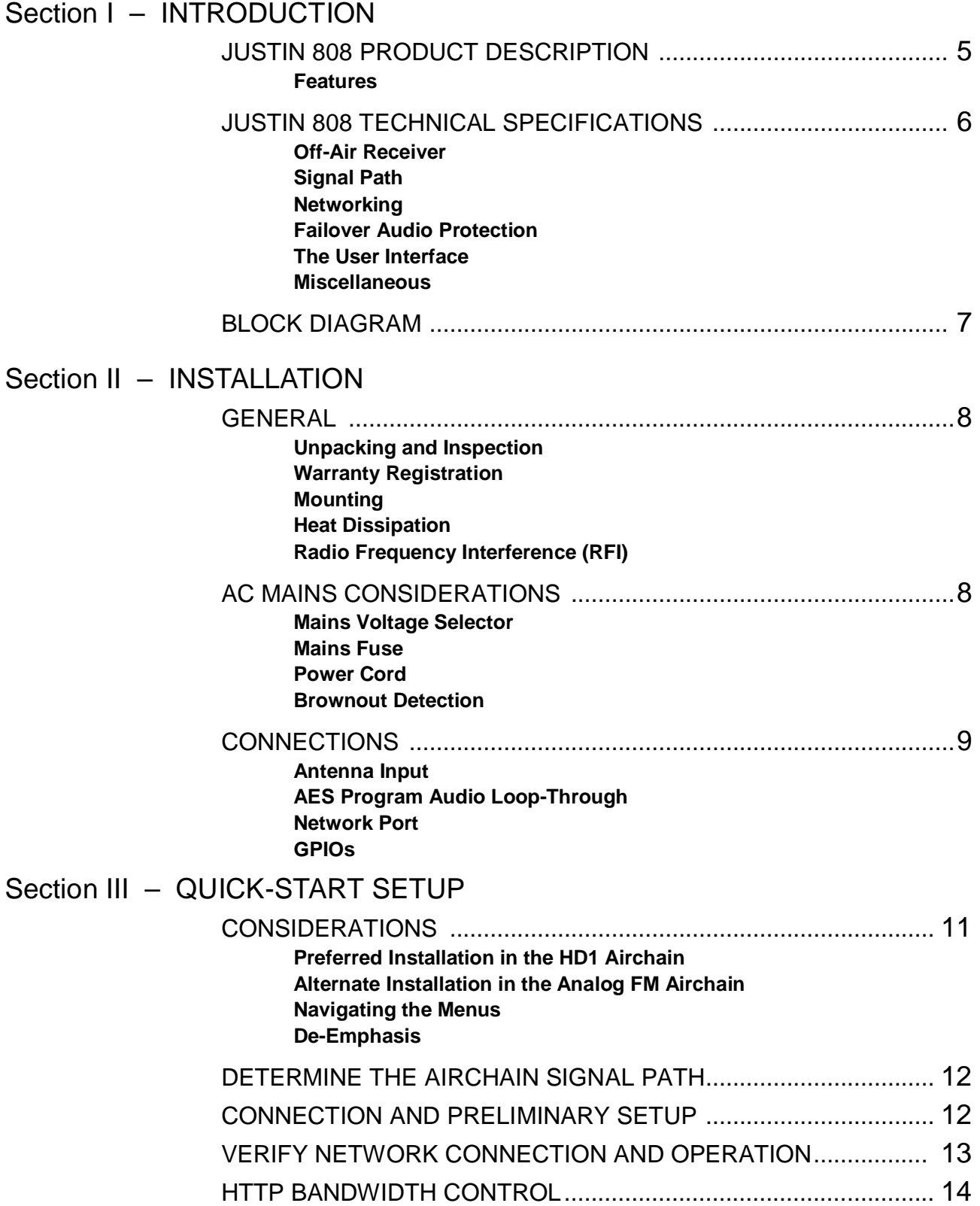

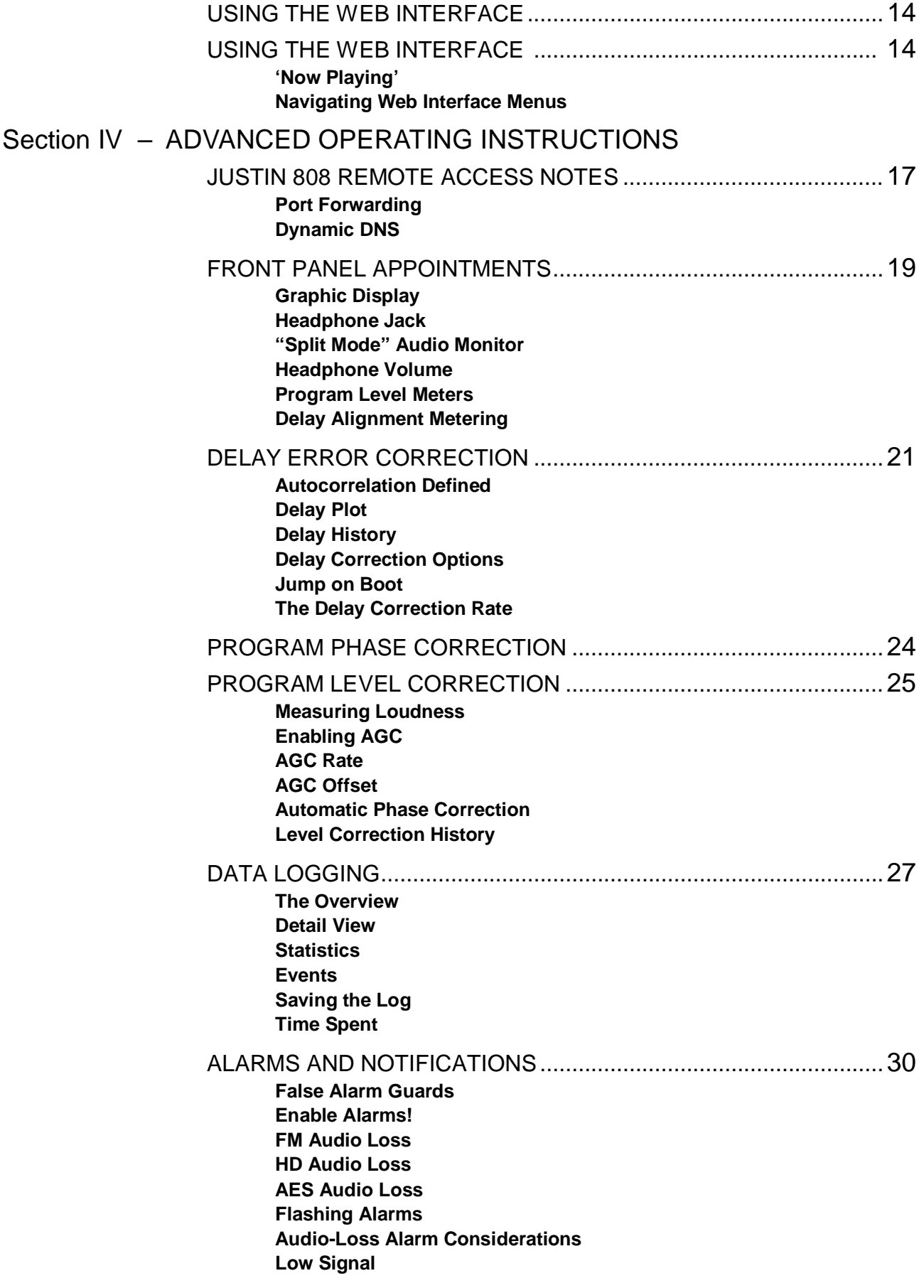

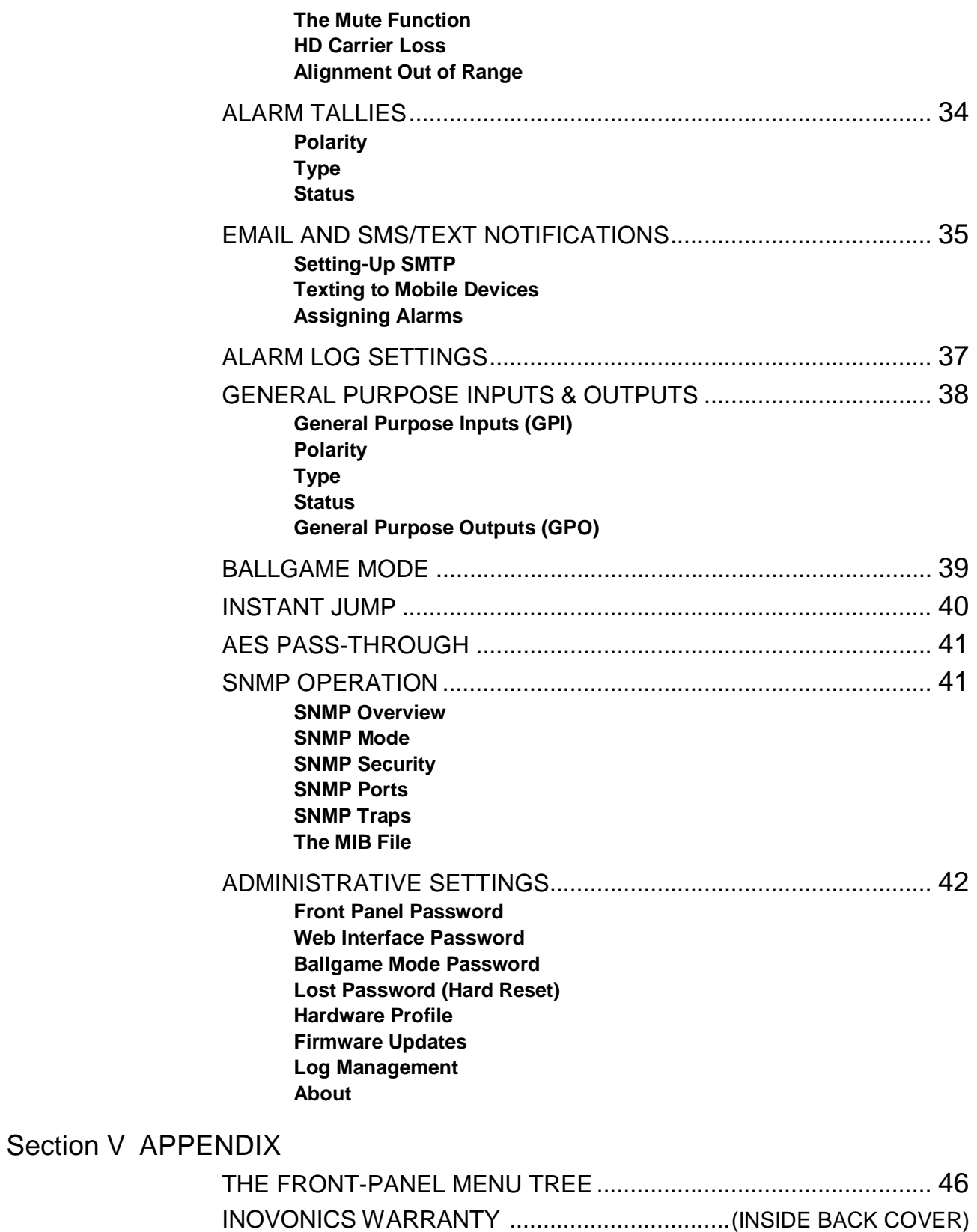

## Section I

## INTRODUCTION

## JUSTIN 808 PRODUCT DESCRIPTION

Inovonics' JUSTIN 808 is a time-alignment processor for exclusive use with the HD Radio® digital broadcasting system. The JUSTIN 808 brings analog FM and HD1 channels into perfect time and phase synchronism, and normalizes levels to match loudness between the analog and digital programs. This eliminates the pervasive HD Radio problem of echo, stuttering, lost or repeated words and level shift as hybrid-mode receivers cross-fade between analog and digital reception.

The JUSTIN 808 includes a full-function Web interface with SNMP support. This enables remote control with any PC, tablet, or smart phone Web browser. Signal loss and other alarms actuate rear-panel tallies, and the JUSTIN 808 can dispatch these as SMS/text or email messages. The unit logs all errors and can generate a graphical display of timing correction over an extended time period.

## **Features** Leading features of the Inovonics JUSTIN 808 include:

- Direct off-air reception, no dependence on other equipment
- AES3 digital audio pass-through with failover relay bypass
- A choice of signal-path connection options to accommodate HD or FM airchain installation
- Intuitive, menu-driven front-panel setup, plus a built-in Web server for full remote setup and operation over any IP network, LAN or Internet
- Supports SNMP remote monitoring and control
- Local, remote and self-logging alarms for out-of-limits events
- Email or SMS/text messaging options for alarm events.
- x The JUSTIN 808 boots or resets *in less than five seconds* and begins autocorrelation and delay correction immediately.

## JUSTIN 808 TECHNICAL SPECIFICATIONS

## OFF-AIR RECEIVER

#### Antenna Input:

75-ohm ('F' connector)

Receiver Tuning Range: 87.5MHz–108.0MHz in 100kHz steps

## Receiver Sensitivity:

The internal FM/HD Radio receiver requires approximately 20dBµV (10µV) to recover analog and digital programs with adequate SNR for autocorrelation.

## SIGNAL PATH

#### Digital Audio I/O:

The AES3 (XLR) 24-bit stereo audio passthrough operates at a fixed 44.1kHz sampling rate.

#### Available Audio Delay:

16 seconds

Available Audio Level Correction: ±6dB

## NETWORKING

An RJ45 jack accepts TCP/IP network connections for remote setup and operation of the JUSTIN 808.

## FAILOVER AUDIO PROTECTION

Relay contacts bypass the AES digital audio pass-through in event of AC mains power loss.

## THE USER INTERFACE

#### Front-Panel Interface:

A front-panel graphic display and jog wheel allow easy, menu-guided *in-situ* setup and operation of the JUSTIN 808.

## Level Metering:

LED "VU" meters display FM, HD1 and AES loop-through program audio levels.

### Delay Metering:

A segmented LED display shows FM–HD1 alignment,  $\leq$  5 and  $\geq$  5 samples.

#### Software Control:

The IP network port enables complete remote setup and operation of the JUSTIN 808 over a local network or the Internet using any desktop, tablet or mobile browser.

#### SNMP:

SNMP remote monitoring and control is supported.

## MISCELLANEOUS

## Headphone Jack:

A front-panel, quarter-inch (TRS) headphone jack allows the user to monitor either the AES digital audio passing through the JUSTIN 808, or the off-air signal in 'split mode,' with the analog FM signal in the left channel and the HD Radio signal in the right channel. Headphone volume is a menu item.

## AC Mains Requirements:

90–130VAC or 200–255VAC, 50/60Hz; 7W

#### 'Boot' Time:

 $\leq$ 3 seconds to full operation

## Size:

W: 19in/483mm, H: 1¾in/44mm, D: 9½in/240mm (1U).

#### Weight:

9lb/4kg (net), 12lbs/5.4kg (shipping)

#### Environmental:

Continuous operation guaranteed at ambient temperatures between 32°F/0°C and 122°F/50°C; 0-95% relative humidity, noncondensing; altitudes to 10,000ft/ 3048m.

#### Conformances:

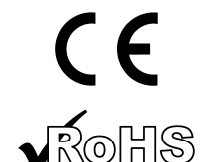

EN50081-1 EN50082-1 93/68/EEC

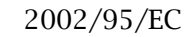

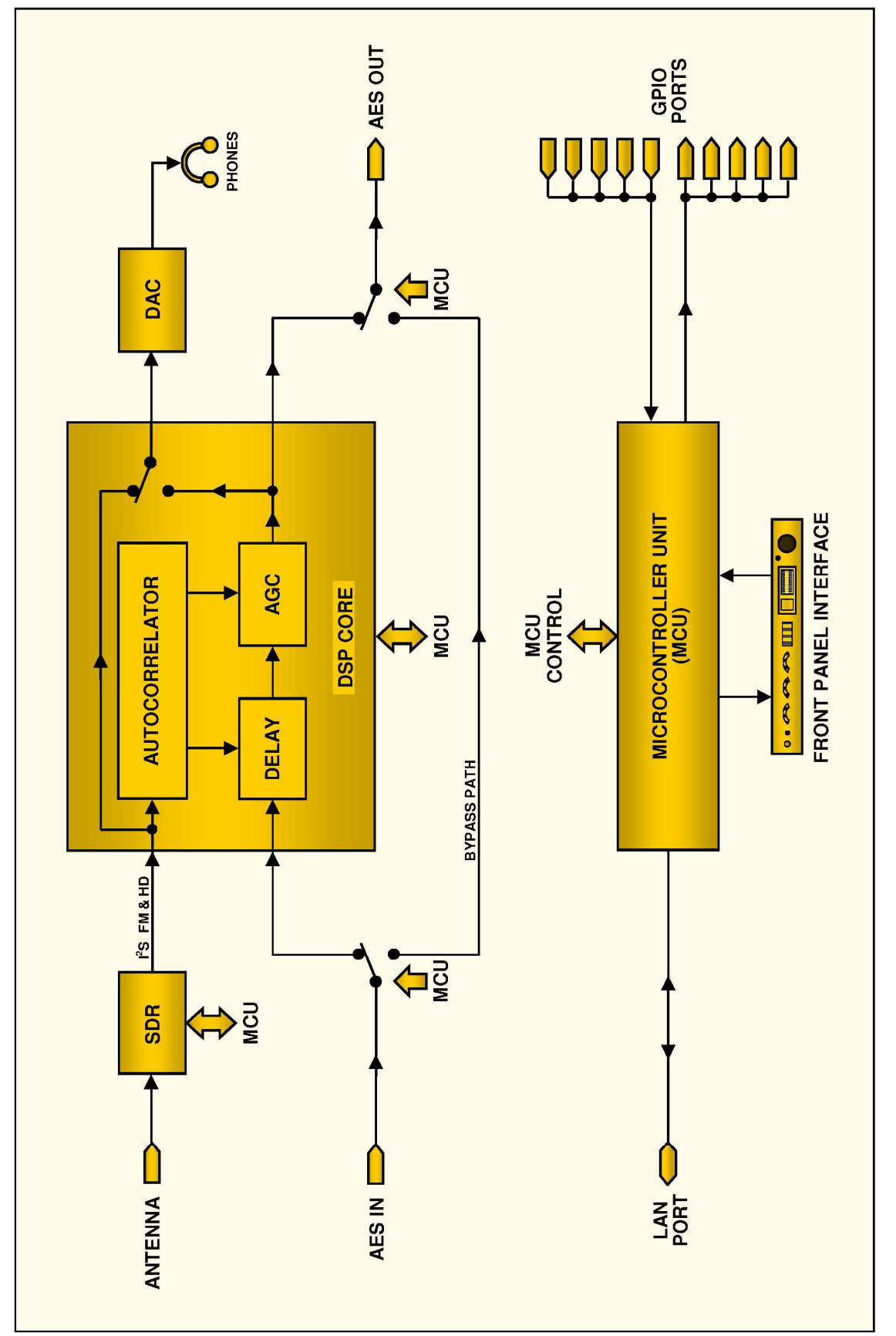

Block Diagram - JUSTIN 808 HD Radio<sup>TM</sup> Time Alignment Processor

## BLOCK DIAGRAM

## Section II

## INSTALLATION

## GENERAL

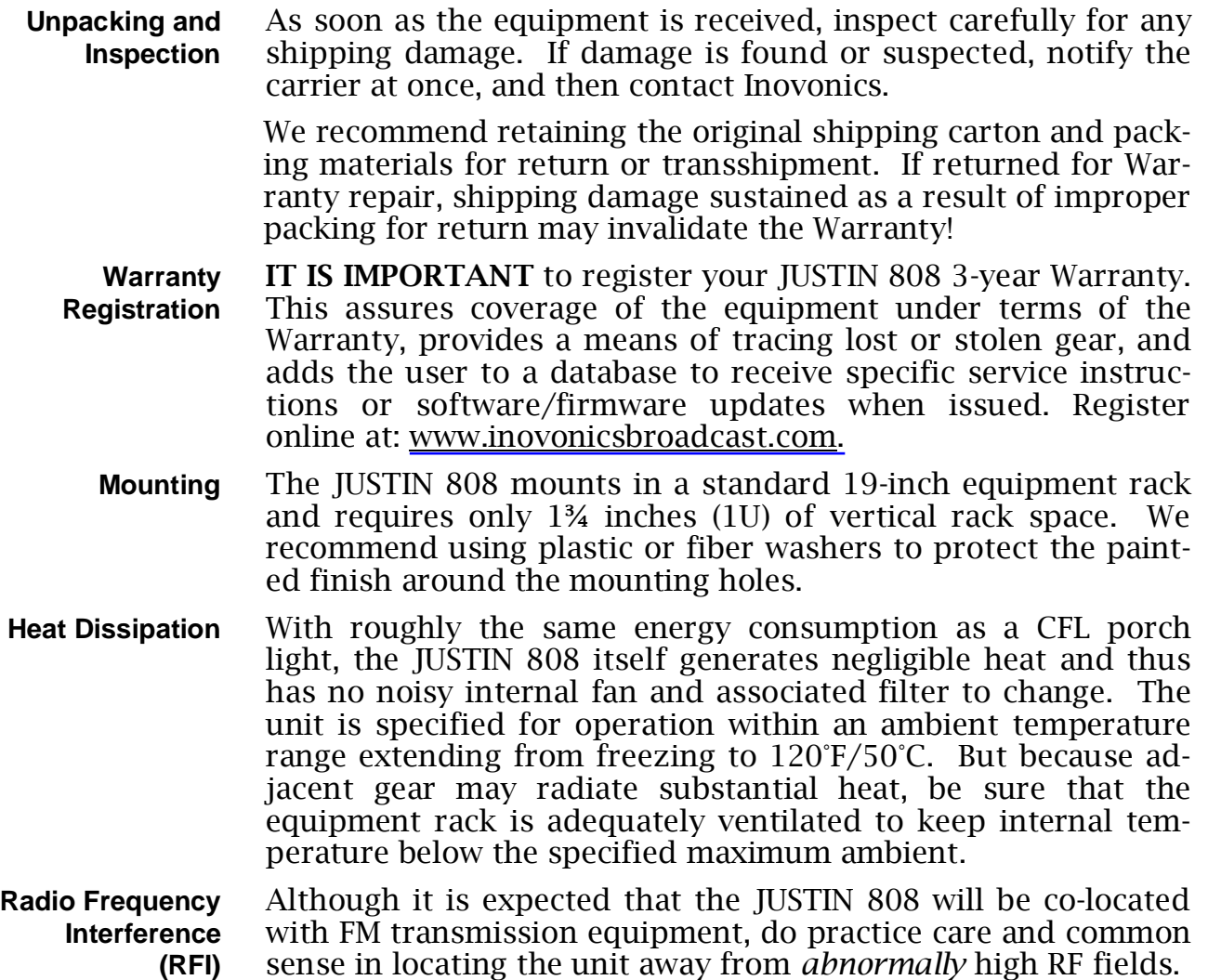

## AC MAINS CONSIDERATIONS

**Mains Voltage Selector**  Unless specifically ordered for export shipment, the JUSTIN 808 is set at the factory for operation from 115V, 50/60Hz AC mains.

> To change the mains voltage, first *disconnect the mains cord* and then operate the slide switch adjacent to the AC mains

fuseholder on the rear panel. Use a small screwdriver to set the switch for 115V or 230V operation.

- **Mains Fuse** It is important to install the appropriate fuse as noted on the rear panel next to the fuseholder: 1/4A for 115V mains, 1/8A for 230V operation. Fuses are the GMA/S500 type (5mm X 20mm size, 'fast blow').
- **Power Cord** The detachable IEC-type power cord supplied with the JUSTIN 808 is fitted with a North-American-standard male plug. If you need to replace the mains plug with another, you will find that the individual cord conductors are color-coded in one of two ways. US standards specify black for AC 'hot,' white for AC neutral and green for earth ground. European CEE standards specify brown for AC 'hot,' blue for AC neutral and green with a yellow stripe for earth ground. Please keep these straight.
	- **Brownout Detection**  Although the JUSTIN 808 power supply and digital logic circuits will operate at AC mains voltages below nominal, the graphic display and LED readouts would fail to give consistent indications at very low mains voltages. A 'brownout' detector reboots the unit at a mains voltage somewhat below the "low line" value given in the product specification.

## **CONNECTIONS**

**Antenna Input** The antenna input for the internal off-air receiver is a 75-ohm 'F' connector. To operate at the peak of its autocorrelation performance, the JUSTIN 808 requires a solid incoming RF signal devoid of multipath artifacts. Installed at a studio location, a rooftop antenna aimed at the transmitter is recommended. But when the unit is co-located with the transmitter, a short length of wire dangling from the antenna connector may well suffice. The FM and HD signal bars on the Tuner menu should both be within a bar or two of the top.

**AES Program Audio Loop-Through**  The JUSTIN 808 may be connected either in the HD1 program audio signal path or in the FM program audio signal path. This is an AES3 digital audio connection with the standardized HD Radio digital audio sampling rate of 44.1kHz.

> For reasons stated in the Quick-Start Setup section, the preferred connection for the JUSTIN 808 is in the HD1 digital audio feed to the HD exciter or exporter. Interconnection for this mode is diagrammed on Page 12. The audio gain for the AES digital audio loop-through can change as much as ±6dB if AGC is enabled for FM/HD1 level-matching.

> The alternate connection, with the JUSTIN 808 in the digital audio feed to the FM audio processor, is also diagrammed on Page 12. In this mode the JUSTIN 808 maintains unity gain for the AES digital audio loop-through.

**Network Port** The rear-panel RJ-45 NETWORK PORT connects the JUSTIN 808 to a Local Area Network (LAN) or to the Internet. The internal Webpage interface affords full remote control, timekeeping, alarm notifications and logging, and SMTP support.

> Basic network connection was covered in the Quick-Start Setup section. Additional notes appear elsewhere in the manual.

**GPIOs** The rear-panel screw-terminal connector carries five softwareassignable general purpose inputs and five assignable outputs. Ground and a current-limited +5VDC supply are included for your convenience, and this terminal strip unplugs from the chassis to make connection easier.

> General-purpose inputs (GPIs) are assigned by navigating to Setup / General Purpose Inputs, using either the front-panel knob or the Web interface. On this menu, Input 1 through Input 5 may be individually selected, and logic Polarity specified for that particular input. These inputs have internal pull-up resistors to the +5V supply. An Active Low selection would normally be looking at an open circuit and activated by applying a ground. An Active High selection means that the input would normally be grounded and activated when the ground was removed.

> The GPI Type field allows assignment of the specified input to engage either the Ballgame Mode (see Page 39) or AES Pass-Through, which bypasses the JUSTIN 808 out of the signal path see Page 41).

> General-purpose outputs are similarly assigned by navigating to Setup / General Purpose Outputs with the front-panel knob or using the Web interface. Here again, Output 1 through Output 5 can be assigned a Polarity, Active Low pulling the specified terminal to ground (NPN transistor saturation) for an alarm condition and Active High normally a ground going open on an alarm.

> GPO Type assigns the selected output to a specific alarm condition. There are six alarms. The GPO closures (or opens) are referred-to as "tallies" in the alarm discussions, which begin on Page 34.

## Section III

## QUICK-START SETUP

This manual contains detailed and complete information regarding installation and operation of the JUSTIN 808. In the interest of getting the unit on-air quickly, however, following the simple steps given in this Quick-Start Setup section will get the tech-savvy user up and running in the shortest possible time. We do, nevertheless, strongly recommend consulting the full text of the manual for explanation and guidance through any setup irregularities, and to introduce the many operational features that are available but not included in this Quick-Start section.

## CONSIDERATIONS

**Preferred Installation in the HD1 Airchain**  Two basic installation modes are available to you. The *preferred mode* places the JUSTIN 808 in the HD1 airchain. In this mode, slightly more 'diversity delay' is purposely programmed into the FM audio path, and the JUSTIN 808 then provides variable delay of the HD1 program audio to maintain time alignment. The advantage of this mode is that the JUSTIN 808 can also do whatever small amount of audio level correction may be necessary to give FM and HD the same apparent loudness when the receiver fades between reception modes.

**Alternate Installation in the Analog FM Airchain**  The *alternative installation* places the JUSTIN 808 in the FM airchain, where it can provide all or part of the 8+ seconds of diversity delay, adjusting overall delay as required to keep FM in sync with HD. The disadvantage here is that level correction is not possible.

- **Navigating the Menus**  *Turn* the front-panel knob to navigate through the JUSTIN 808 menus. *Push* the knob to enter a setup menu, *push* again to get into any required sub-menu, and then *turn* the knob to make a selection. Finally *push* once more to commit that selection to memory. Use the BACK button to return to a previous menu and, ultimately, to the Main Menu.
- **De-Emphasis** Analog FM program de-emphasis is determined by broadcast operating regions. North America utilizes a 75-microsecond characteristic; Europe and much of the rest of the world has standardized on 50 microseconds.

JUSTIN 808 de-emphasis is set under Setup / De-Emphasis. Check that the setting is appropriate for your area:  $\odot$  50us or 75us.

## NOTE: THE FOLLOWING STEPS SHOULD BE PERFORMED ONLY IN THE SEQUENCE PRESENTED. DO NOT CONNECT THE JUSTIN 808 TO THE INTERNET UNTIL STEP 6.

## DETERMINE THE AIRCHAIN SIGNAL PATH

**1.** Based on the information given above, decide whether the JUS-TIN 808 will serve you best in the 'preferred' HD1 airchain program signal path, per the following diagram:

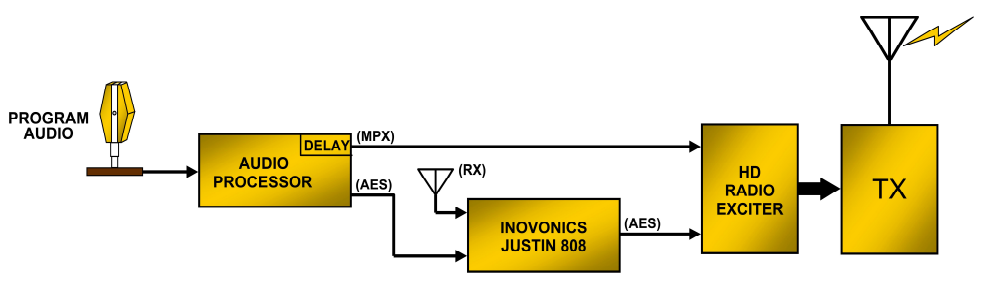

**JUSTIN Implementation in HD Radio Air Chain With Single Audio Processor** 

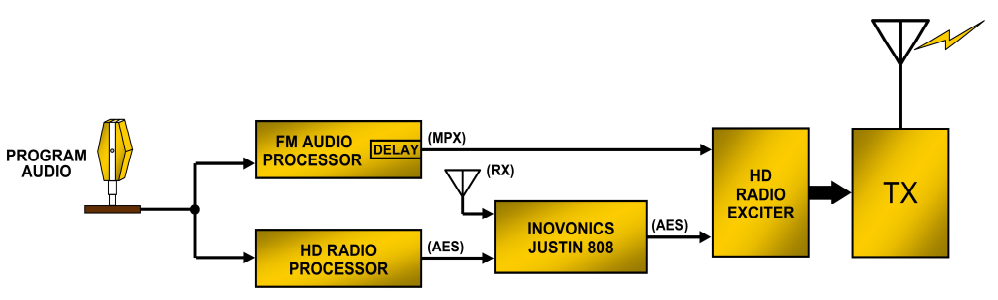

**JUSTIN Implementation in HD Radio Air Chain With Dual Audio Processors** 

…or in the analog FM airchain program signal path as shown below:

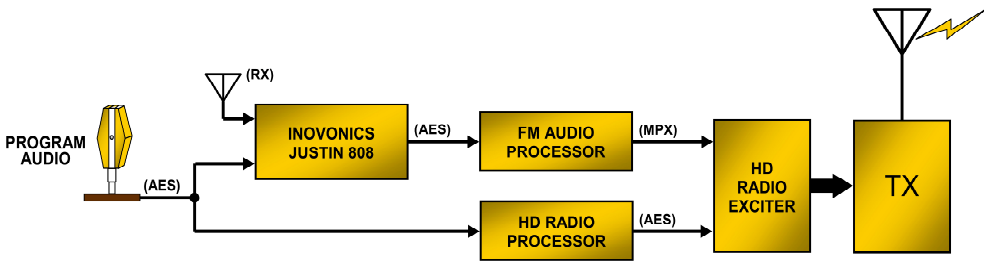

**JUSTIN Implementation in FM Air Chain With Dual Audio Processors** 

## CONNECTION AND PRELIMINARY SETUP

**2.** Connect your receive antenna and loop AES audio through the JUSTIN 808 as determined in Step 1. Apply AC mains power, but DO NOT MAKE A NETWORK CONNECTION AT THIS TIME!

- **3.** Assign the JUSTIN 808 to the same signal path as your loopthrough connection. Navigate to AES Audio Adjustments / AES Airchain and select either the  $\odot$  Digital HD1 airchain path or the  $\odot$  Analog FM airchain path.
- **4.** Tune the JUSTIN 808 to your station. Navigate to Tuner and the default frequency [98.10] will be bracketed. Push and turn the jog knob to dial-in your station's carrier frequency.

The JUSTIN 808 requires a strong incoming signal to do the best job of correcting timing and level errors. This generally means an outdoor antenna pointed toward the transmitter site when the unit is located at the studio. If co-located with the transmitter, a dangling piece of wire may well suffice.

Signal parameter indicators at the right side of this screen will indicate incoming signal quality. Do what you can to maximize RSSI, obtain a 100% DQ reading, and encourage highest SNR and Cd/No numbers.

**5.** Set up the time offset and DST. Navigate to Setup / Network / Time / Time Zone & DST. Checking the  $\boxtimes$  Auto DST box will set Daylight Saving Time for you automatically. Set the Time Zone slider to the proper offset as required for your area (e.g., UTC-8.0 for the US west coast, UTC-5.0 for the east coast).

The correct date and local time will NOT be displayed at the bottom of the OLED screen at this point. The JUSTIN 808 depends on an Internet time provider for the proper logging and messaging of alarm events.

**6.** Now plug in the network cable and set up the networking parameters. Navigate to Setup / Network / IP Settings. Set the selection to DHCP for automatic IP address assignment by your router, or to Static IP if that's the mode you elect to use. If you choose Static IP, then you must manually enter values for: IP:, Gateway:, Subnet: and DNS:.

## VERIFY NETWORK CONNECTION AND OPERATION

Once networking has been set up, go back to Setup / Network / Time / Time Zone & DST and verify the correct date and time at the bottom of the OLED screen.

At this point the JUSTIN 808 should be into its autocorrelation routine. Soon the front-panel ALIGNMENT indicator will stop its side-to-side 'searching' motion.

**7.** Navigate to FM/HD Measurements / FM/HD Radio Time. When the JUSTIN 808 calculates the timing misalignment, this will be indicated under Measured Delay, both in the number of Samples and in milliseconds of Time. Status will show whether the HD is leading or lagging the FM.

The Applied Delay numbers will slowly increase as the Measured Delay numbers decrease. You may accelerate this process by navigating to Setup / Instant Jump and actuating the Go! button. This will instantly jump the applied delay to the correlated delay time, obviating a long wait, but this will be audible on-air.

This completes Quick-Start setup. Refer to the appropriate pages in this manual for setting up alarms, email and SMS/text notifications, plus other important features and options that have not been covered here.

## HTTP BANDWIDTH CONTROL

The JUSTIN 808 requires a good deal of network bandwidth to perform all the real-time control and display functions offered by the built-in Webserver and Webpages. With a reasonably fast LAN or Internet connection this should not pose a problem. But if you are monitoring the unit over a slow DSL or wireless connection, you may find that the JUSTIN 808 robs your network of speed for other equipment and functions.

We have included an internal 'throttling' utility that significantly slows data transfer in and out of the JUSTIN 808. If you find the unit compromising the performance of other IT equipment on a common, limited-bandwidth connection, you may choose a slower JUSTIN 808 communication speed. This will slow the loading and operation of the JUSTIN 808 Webpages, a tradeoff you may well accept under some circumstances.

The 'throttling' adjustment may be found in the front-panel menu tree under Setup / Network / HTTP Server. Once you are using the Web interface pages, you'll find this same utility with brief instructions under Setup / HTTP Server, and you can experiment with the several speed options offered there.

## USING THE WEB INTERFACE

At this point you are now at liberty to switch over to the JUSTIN 808 Web interface using a computer, tablet or mobile device that is *on the same network*.

Navigate to Setup / Network / IP Settings and enter the IP: address shown there into your browser address bar. Remaining setup of the JUSTIN 808 will be easier using the Web interface, although the front-panel OLED display, knob and BACK button may still be used for nearly any setup option.

 **'Now Playing'** The Now Playing Web interface page is considered the JUSTIN 808's 'home' page, as it gives simultaneous level, delay error, alarm and reception particulars.

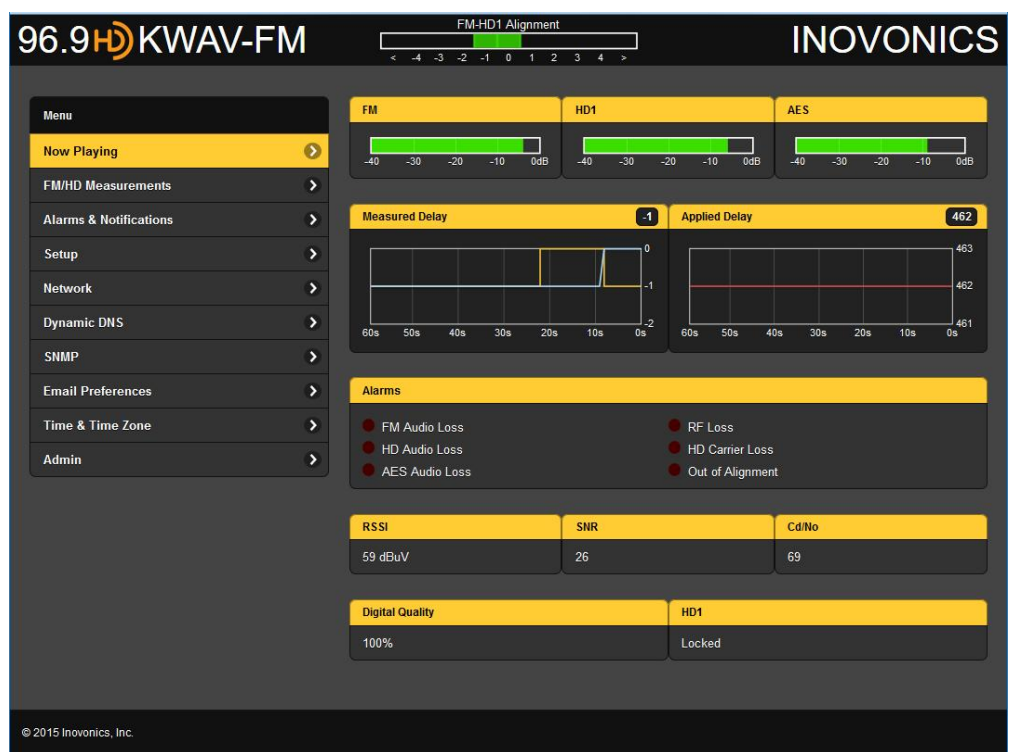

The station frequency and call letters will head this and every page of the Web interface. The on-screen FM-HD1 Alignment meter at the top will be visible on all pages as well.

Also shown graphically are linear-dB readouts that echo the JUSTIN 808 front-panel meters, plus the measured and applied delays with a one-minute history. Longer histories may be viewed elsewhere and will be discussed. Any active alarms will be indicated here with a glowing 'virtual LED.'

There are five signal reception parameter readouts at the bottom of the screen:

RSSI is the incoming signal level from the antenna expressed directly in dBµV (µV=microvolts; 0dB=1µV,  $20dB\mu$ V=10 $\mu$ V,  $40dB\mu$ V=100 $\mu$ V, etc.).

SNR is a relative numerical reading, ostensibly dB-related, of the signal-to-noise ratio of the off-air signal; derivation of this measurement is a bit nebulous. Suffice it to say, more is better in this regard, with a minimum acceptable figure of 20-25.

Cd/No is the ratio of total digital power to noise power in a 1Hz bandwidth. The only thing to understand here is that, again, the higher the better, with a probably-minimum acceptable figure of 60 or so.

Digital Quality is perhaps a better-understood concept, and is derived from a number of reception metrics. This should generally always be at 100% for reliable operation of the JUSTIN 808.

HD1 will either be Locked or not, and if not the JUSTIN 808 will not work.

**Navigating Web Interface Menus**  The top-left area of the Now Playing screen displays the various Webpage menus for JUSTIN 808 setup and operation. The menu list is repeated in this same location on each menu page, and you need only click on an item to navigate to that page for viewing readouts or making changes to the system.

## Section IV

## ADVANCED OPERATING INSTRUCTIONS

The Quick-Start Setup section of this manual gave an abbreviated procedure for placing the JUSTIN 808 into service as quickly and simply as possible. Quick-Start neglects the finer points of setup and operation, but this section will explain the JUSTIN 808 in greater depth and introduce the numerous additional features that are available, such as graphic displays, alarms and error logging.

From this point forward, operation of the JUSTIN 808 will, in large part, assume the use of the built-in Webpage server. Anything (and more!) that can be done from the front panel can also be accomplished using the Web interface, and bringing-up the Web interface is as easy as entering the JUSTIN 808 IP address into a computer, tablet or smart phone browser. The Web interface and front-panel data entry share a common theme for controls and readouts, and the use of either is really quite intuitive.

The Appendix (Page 46) gives a tabulated listing of all frontpanel OLED menu items. The front-panel menus parallel the Web interface menus that will be referenced here, so this menu listing is a good reference for basic understanding of the unit.

## JUSTIN 808 REMOTE ACCESS NOTES

To access the JUSTIN 808 on a common local network (LAN), just enter its IP address into your browser's address bar.

But to address the JUSTIN 808 from *outside* your LAN (from the Internet), the unit must have a static IP address. If your router makes DHCP assignments for other equipment on the network, simply assign the receiver a static IP that is outside the router's DHCP group range. This should be an easy matter with the aid of the router's Help utility. A static IP address for the JUSTIN 808 is entered on the Network submenu. Switch Mode: from DHCP to Static IP and type-in the requisite information.

**Port Forwarding** It will be necessary to specify a port for the JUSTIN 808 on the network router. Within the router's Port Forwarding utility you are able to enter your static IP address for the unit (Internal IP), followed by a colon and a port number. The port number may be any number in the router's range.

> If your Internet Service Provider (ISP) assigns you a static IP address, then it is a simple matter to address the JUSTIN 808

from anywhere. Just type the IP address and port number into your browser as shown at the right.

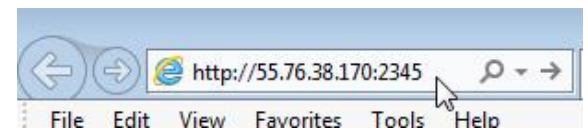

But if your ISP issues you a *dynamic* IP, which is very often the case, this mandates the use of 'Dynamic DNS,' using the services of an IP-forwarding provider.

**Dynamic DNS** It would not be possible to address equipment behind a dynamic IP address if it were not for IP-forwarding providers available on the Internet. Their services, which are either free or at a very modest charge, will allow the JUSTIN 808 to keep the provider apprised of its reassigned IP address each time that address is updated by the ISP. The IP-forwarding provider intercepts data attempting to connect with the JUSTIN 808 and converts a stale IP address to the updated one.

> There are three popular forwarding service providers available on the Internet. Their basic service (all you really need) is normally free of charge, but advanced features might command a nominal annual fee. All services require registration on the appropriate Website.

> Under the Dynamic DNS menu, the factory-default selection in the Mode: field is Disabled. Click this field for a drop-down list to choose among the three popular providers. Write down the provider names and enter each in your Web browser to learn more about their services, and to register with whichever provider seems best to meet your needs.

> When you register, the provider will guide you through the selection of a Hostname:, a Username: and a Password:. Type these into the three fields. Next, click Save. The JUSTIN 808 will communicate with your dynamic DNS provider and confirm that the data you have entered are correct. When finished, the screen should approximate the example shown here.

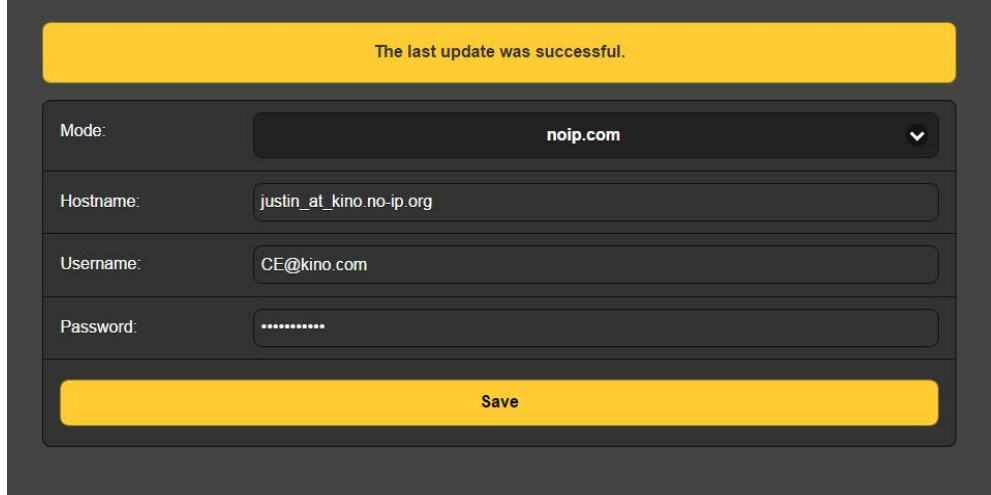

## FRONT PANEL APPOINTMENTS

All setup and operating adjustments of the JUSTIN 808 are under firmware control. There are no jumpers, switches or mechanical potentiometers, only the front-panel 'jog' knob, A; the Back button, B; and the OLED display, C identified in the illustration below.

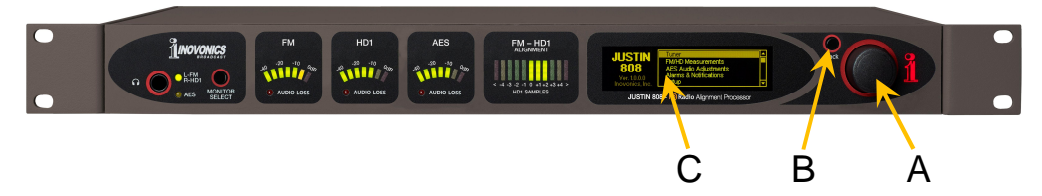

Again, you *turn* the knob to cycle among highlighted menu items, and then *push* the knob to enter, select or adjust the highlighted item. The Back button returns you to the previous menu; push the Back button repeatedly to return to the Main menu.

**Graphic Display**  The OLED graphic display screen, C, presents the setup menu tree in an easy-to-read format. The display does have a screen saver mode, which either dims the display or turns it off after a specified period. If the screen goes dark, simply push the knob or Back button once to bring the screen to life. No selection or change is made with this 'wake-up call.'

> Only the front-panel knob gives access to the display settings Navigate to Admin / Display to set screen Brightness, and to set the timeout mode. Check the box to  $\boxtimes$  Dim the display after the timeout interval or uncheck it  $(\Box$  Dim) so that the display turns completely off. The Timeout period maybe set in 5-minute increments between five and sixty minutes.

**Headphone Jack**  The front-panel headphone jack accepts any quarter-inch TRS (stereo) plug, and can drive headphones of any impedance.

> When a plug is inserted into this jack, the front-panel OLED display will go immediately to the Headphone Volume screen. Push the knob and adjust the level for comfortable listening.

> The MONITOR SELECT switch to the right of the jack cycles the headphones between L-FM / R-HD1 and AES. The first option routes monaural analog FM audio to your left ear, and monaural HD1 audio to your right. This is the "split mode" of HD Radio reception, giving an audible confirmation of time alignment.

> The AES monitor option routes the delayed (processed) stereo AES digital audio signal to the headphones. This can, of course, be as much as 8+ seconds ahead of the off-air broadcast.

**"Split Mode" Audio Monitor**  When the analog FM and digital HD1 programs are in sync; that is, when they are perfectly time-aligned, you will hear monaural program audio 'in the center of your head.' This is to say that there will be no perceived echo, and little if any "pseudo stereo image" in what you are listening to.

If the audio processing between the FM and the HD1 program channels is vastly different, there may be instances when you'll swear you're hearing stereo, but the effect will be without any real directionality, and will be level- and frequency-dependent. Audio monitoring does not have the sophistication and power of the auto-correlation function of the JUSTIN 808, and should never be considered an 'ultimate authority' when it comes to time alignment.

**Headphone Volume**  The front-panel OLED menu tree lists a separate submenu titled Headphone Volume. This rarely needs to be brought-up manually because it pops up by itself whenever a pair of headphones is plugged into the front panel jack. Use the knob to adjust listening level to a comfortable point.

**Program Level Meters**  Three linear-dB level meters render a peak-weighted display of: FM, the off-air L+R monaural FM program signal; HD1, the offair L+R monaural HD1 program signal; and AES, an L+R monaural version of the processed AES3 digital audio program leaving the JUSTIN 808.

> When the broadcast is time-aligned, the FM and the HD1 displays should look nearly identical, perhaps separated in ballistic response by any differences in audio processing between the two programs. The AES meter, on the other hand, will lead the other two by the 8+ seconds of delay that is characteristic of the HD Radio encoding and decoding process. Each of these meters has an accompanying AUDIO LOSS indicator, which indicates loss only if the alarm for that function has been enabled, however. (See ALARMS AND NOTIFICATIONS on Page 30.)

> These three level readouts also appear with better resolution at the top of the Now Playing Web interface page.

**Delay Alignment Metering**  An FM-HD1 ALIGNMENT indicator is shown at the right as it appears on the front panel of the JUSTIN 808. A similar meter heads each Web interface page.

> The FM-HD1 ALIGNMENT indicator has a display range restricted to ±5 samples, corresponding to just  $\pm 113$  microseconds of

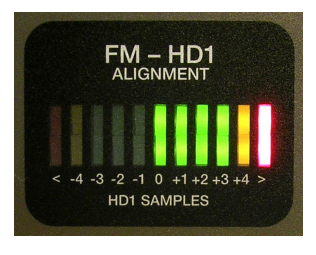

alignment error. The JUSTIN 808 is capable of auto-correlating and maintaining alignment to within  $\pm 1$  sample, so when the front-panel indicator 'pegs,' as shown in the illustration, this indeed represents a time misalignment that the JUSTIN 808 will strive to correct.

This simple readout actually performs multiple display functions. If the JUSTIN 808 has not yet achieved correlation between the FM and HD1 programs, a single LED 'hunts' back and forth across the face of this display. Once the JUSTIN 808 has achieved autocorrelation, but before full delay correction is applied, the 'pegged' front-panel indicator will appear to 'strobe' while the applied time delay is homing-in on a final correction. (The Web interface meters do not 'strobe.') Once the timing error is corrected, the indicator should remain within a sample or two of zero at all times.

## DELAY ERROR CORRECTION

**Autocorrelation Defined**  The term 'autocorrelation' (more properly named 'crosscorrelation) refers to a very complex process that is the heart of the JUSTIN 808. There is no timing signal broadcast as part of the 'hybrid' HD Radio FM/HD1 broadcast. The HD Radio encoding/decoding process takes in excess of 8 seconds, requiring the FM broadcast channel to be 'diversity-delayed' by this same time period.

> Diversity delay may be set with some degree of accuracy by listening to both the FM and the HD1 programs in the 'split mode' offered by many HD Radio receivers, including the JUSTIN 808. The human ear/brain interface is sensitive to a time and a phase difference between audio sources, and the proper delay was historically dialed-in by this method.

> To perform this task automatically, the JUSTIN 808 must actually listen to the program audio and perform a cross-correlation in much the same manner as a human operator. This requires a very sophisticated mathematical process implemented with digital signal processing (DSP) algorithms.

> The time required for autocorrelation is dictated in large part by the 8+ seconds of delay inherent in the HD Radio system, and further aggravated by the degree of time misalignment between the FM and HD1 programs. A second factor is the composition of the actual program material, which takes account of the spectral and amplitude distribution of the signal waveforms and even the 'rhythm' of the audio.

> Once autocorrelation has been achieved, the JUSTIN 808 will immediately begin to correct for FM/HD1 timing errors.

> Delay alignment is shown with best clarity through the Web in-

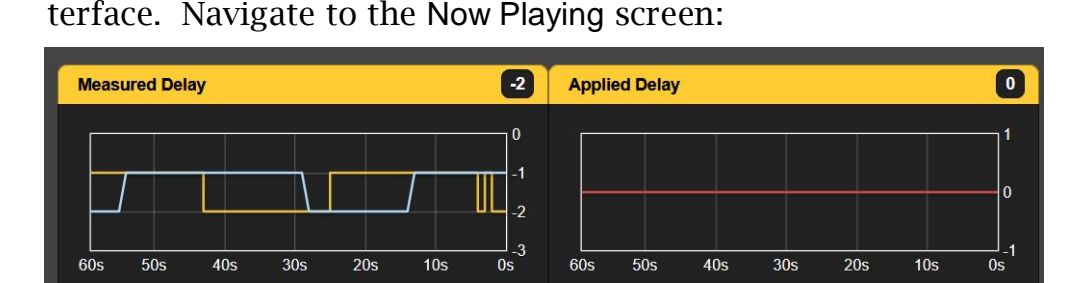

Both the measured and the applied delays are shown graphically as one-minute history plots, as well as numerical values of the current number of program audio samples at 44.1kHz.

#### **Delay Plot**

 $-21-$ 

The FM/HD Measurements page offers this same information with selectable resolution options, which will be discussed shortly.

The following example shows the JUSTIN 808 correcting a timing error that was purposely introduced to illustrate autocorrelation and delay correction action.

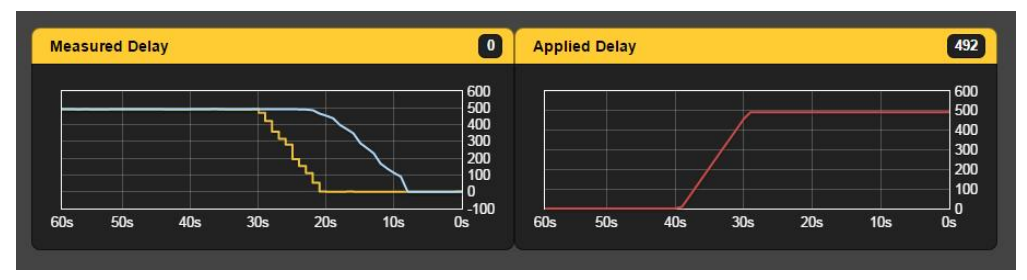

In this example, the diversity delay in the FM airchain was increased by 500 samples, which was quickly correlated and displayed on the auto-ranging Measured Delay screen. The Applied Delay readout shows the JUSTIN 808 slowly correcting the error at the default rate of 50 samples per second. Implications of faster correction rates were mentioned in the Quick-Start Setup section, and are discussed again in greater detail a bit later.

Additional options and information are available on the FM/HD Measurements menu shown below.

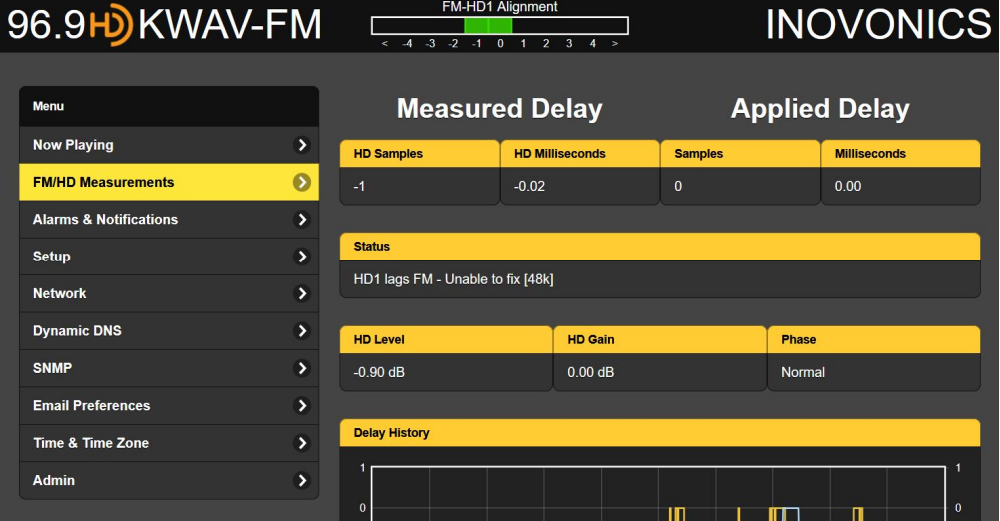

The measured and applied delays are shown both in the number of samples and in milliseconds. The Status box confirms any offset and makes note of whether the HD1 leads or lags the analog FM.

**Delay History** Scrolling down the FM/HD Measurements menu reveals the Delay History plot. This screen has a selectable X axis to show measured and applied delay history over the preceding 1-minute, 5 minute or 10-minute period. Simply click anywhere on the graph to cycle through the readout interval options as shown by the red arrow in the following illustration.

Here is a detail of the uppermost Delay History plot. The readout of measured delay is further broken down into the yellow Inst. (instantaneous) measurement and an integrated blue Ave. (averaged) value. Inst. represents fluctuations in the measure delay as quickly as the autocorrelation algorithm can calculate them. With moderate and typical wanderings this is pretty darned snappy. The time-averaged Ave. value is the basis for the applied delay, which will eventually bring the measured delay back to zero.

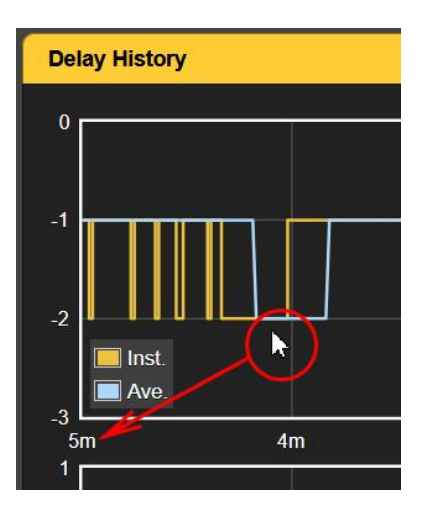

The JUSTIN 808 maintains a long-term delay history indefinitely, unless purposely purged. Trends may be analyzed over days, weeks and months. See the Data Logging discussion, beginning on Page 27.

**Delay Correction Options** 

Under Setup / AES Audio Adjustments you will encounter a veritable plethora of switches and sliders.

Delay Mode: lets you select between three basic options.  $\odot$  Delay Off simply inhibits delay correction, although the JUSTIN 808 will continue to correlate and display timing errors.

*NOTE:* When the JUSTIN 808 is used as a monitor only, NOT in the station airchain, select  $\odot$  Delay Off.

● Ramp is the preferred delay-correction setting and, as the term implies, correction is 'ramped' in a smooth manner between previous and newly-

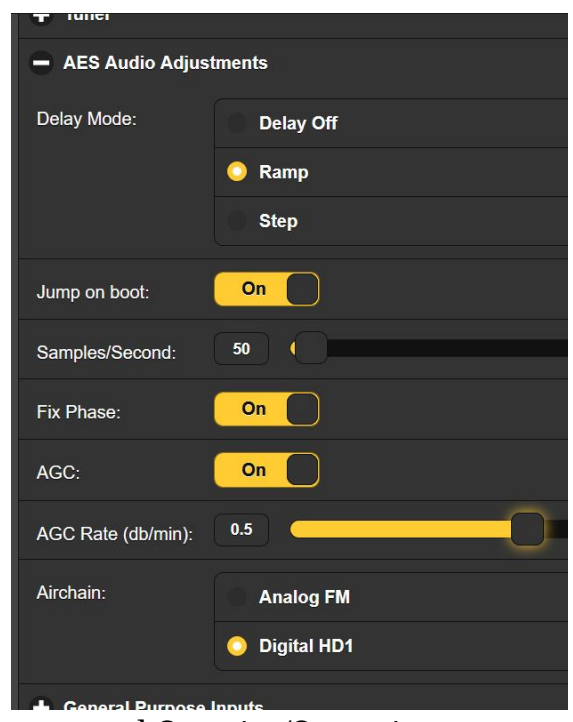

correlated values at the programmed Samples/Second: rate.

A  $\odot$  Step selection 'jumps' the delay correction incrementally at the Samples/Second: rate.

**Jump on Boot** The JUSTIN 808 has a feature that reduces the wait to achieve error correction after an AC mains power interruption. The factory default for this switch is On. This means that as soon as the JUSTIN 808 acquires correlation, it will correct the delay error and bring the analog FM and digital HD1 programs into time alignment instantly. There really is no valid reason for

turning this switch Off, unless the slow alignment recovery following a power glitch is somehow considered a plus.

**The Delay Correction Rate**  As discussed in the Quick-Start Setup section, the factorydefault delay correction rate is a leisurely 50 samples per second. This means that a one-second time offset would take the JUSTIN 808 a full *fourteen minute*s*(!)* to correct.

Again, this molasses-like default value is in deference to Nielsen's Portable People Meter (PPM), a widely-used system for auditing a listening audience to determine market share. The PPM depends on a subliminal family of audio tones buried in, and masked by, program content. Any change in the frequency of these tones compromises PPM performance.

The JUSTIN 808 corrects for FM-to-HD1 misalignment by slowly moving the audio in time. This creates a frequency shift, much as a moving train whistle demonstrates a Doppler shift. Musically-trained individuals are said to be able to resolve a pitch shift of 2Hz. At 440Hz (musical 'A'), a delay correction rate of 200sps (samples per second) might be audible to a select few listeners. But the Nielsen PPM is even more sensitive than this and requires a correction rate something under 100sps.

The factory-default value of 50sps can be considered unconditionally safe, but will take a good long while to correct significant errors. In actual operation, once the FM and HD1 timing error has been brought to zero, whatever mechanisms are responsible for causing the timing to wander are typically verylong-term, and a correction rate of 50sps should keep the error within the  $\pm 3$  sample limit suggested by iBiquity Digital Corp.

The factory-default delay correction rate may be reset by the user. The Samples/Second: slider may be set to any figure between

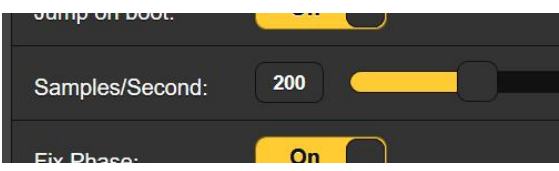

1sps and 1000 sps. If the Nielsen PPM is not an issue, you can safely set this to 200sps. Either drag the slider, or highlight the current number and enter your preference.

## PROGRAM PHASE CORRECTION

The JUSTIN 808 is able to automatically correct an out-of-phase phase relationship between the FM and the HD1 programs. This is not to say that the two programs will be phase-coherent at all frequencies; the fact that one program utilizes analog transmission with pre- and de-emphasis, and the other has a complexly-encoded all-digital path, makes phase coherence improbable. Separate audio processing paths and systems even further 'smear' the phase relationship between programs. But with all variables considered, the absolute, overall phase integrity between programs (normal vs. reversed) can be automatically maintained. This feature is operational as a factory default selection, and is available whether the JUSTIN 808 is in the FM or the HD1 airchain.

This Fix Phase: function may be turned On or Off under Setup / AES Audio Adjustments, and its status confirmed under FM/HD Measurements.

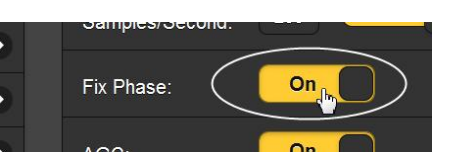

## PROGRAM LEVEL CORRECTION

Maintaining a long-term loudness match lessens the audibility of the unavoidable fades between reception modes in HD Radio 'hybrid mode' operation. The JUSTIN 808 can automatically correct for up to ±6dB loudness difference between the FM and HD1 programs, but only when the unit is connected in-line with the processed AES digital audio feeding HD1 programming into the exciter or exporter. It would not be possible to control the level of the FM airchain signal, as the FM audio processor would negate any level change in the signal feeding it, and changing the level after FM program processing would directly affect FM carrier deviation.

You'll find the Airchain: 'radio buttons' at the bottom of this Setup / AES Audio Adjustments screen. These assign the JUSTIN 808 to the proper signal path, as instructed in Step 3 of the quick-start setup on Page 13.

- **Measuring Loudness**  The JUSTIN 808 measures and responds to true-r.m.s. levels of the off-air FM and HD1 broadcasts, and incorporates relevant provisions of the recommended ITU BS.1770-3 loudness measurement specification.
- **Enabling AGC** The JUSTIN 808 level-matching utility, called AGC: (Automatic Gain Control) is On as a factory default. The switch to turn it On and Off is under Setup / AES Audio Adjustments. Again, this level-

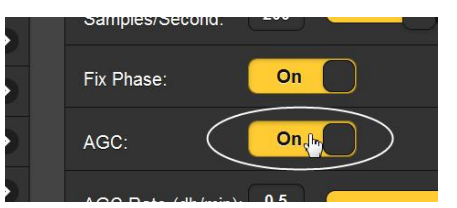

normalizing option is available only when the JUSTIN 808 is installed in the HD1 audio airchain path.

- **AGC Rate** The factory-default setting for the AGC Rate (dB/min) is 0.5 (0.5dB-per-minute correction), a good all-around figure. But this can be set anywhere between 0.1 and 1. Particularly when FM and HD1 are processed differently, a slower setting here will lessen any tendency for the JUSTIN 808 to 'hunt' for that 'perfect' level match, which would be impossible in practice.
- **AGC Offset** Many broadcasters employ separate, and often quite different, audio processing paths for the FM and HD1 programs. Irrespective of loudness measurement algorithms, the two "identical" programs can sound not only a bit different in spectral timbre, but perceived loudness may differ materially. The JUS-

TIN 808 addresses this with a manual offset that can be adjusted 'by ear,' either to fine-tune a perceived level discrepancy, or to purposely introduce a difference when, for example, the user wants to offer a less-processed, more 'open' version of the audio program for HD Radio listeners.

The AGC Offset (dB): slider adjusts the level offset. A

**Level Correction History** 

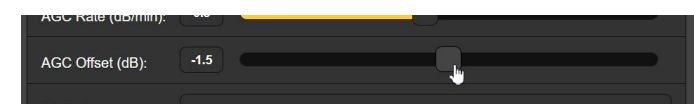

'minus dB' setting means that the HD program will be lower in long-term r.m.s. level than the FM version, and a 'plus dB' setting will increase the HD audio level with respect to that of the FM.

*NOTE:* When the JUSTIN 808 is used as a monitor only, NOT in the station airchain, AGC should be turned OFF.

The FM/HD Measurements menu screen gives a rolling Level History plot. The HD Level, plotted in blue, is the deviation from the FM program level implied by the 0dB baseline; that is, 0.00 represents the long-term FM program level. HD Gain, in red, graphs the slowly-applied correction that brings the HD level closer to 0dB.

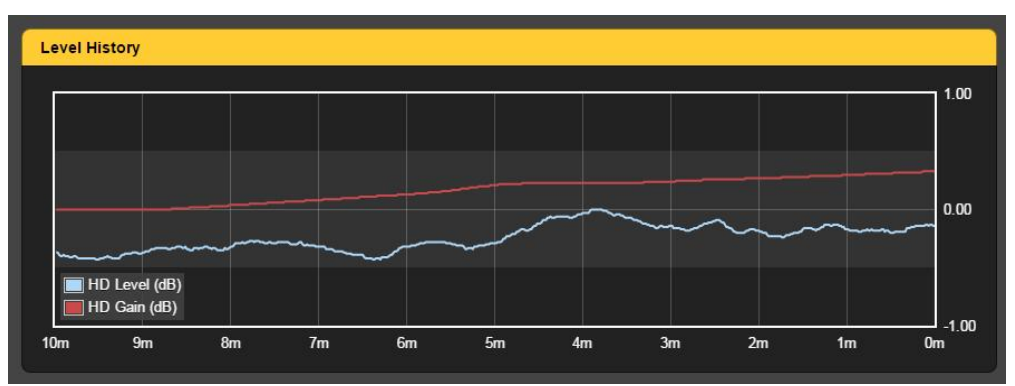

It should be possible to hold the HD level within ±1dB of the FM program channel; the graph Y scale auto-ranges to keep the plots on the screen. Nevertheless, and especially with independent audio processing setups, that blue line is bound to wander a bit.

This readout incorporates the same programmable X axis as the Delay History graph directly above it. Clicking within the graph cycles the accumulated Level History between a 1-minute, a 5 minute and a 10-minute rolling readout. The JUSTIN 808 datalogging utility does not keep an extended history of this level variance. User settings of the AGC Offset (dB): slider are not represented by the display, so always check that slider if you hear a level difference that is not depicted here.

## DATA LOGGING

The time-stamp feature for e-mail notifications, for data logging and for the alarm log, depends on Internet time, and with the proper time-zone offset entered. This procedure was detailed on Page 13, Step 5. Please make sure that the current local time is displayed by the JUSTIN 808.

Short-term time alignment and program level logging have been introduced as "histories" of these metrics. But a long-term log of delay and level errors is created as well, and is accessed only through the FM/HD Measurements menu of the Web interface.

Click the Data Logging bar and then the upper View/Refresh Log bar to bring up the current day's data logging areas:

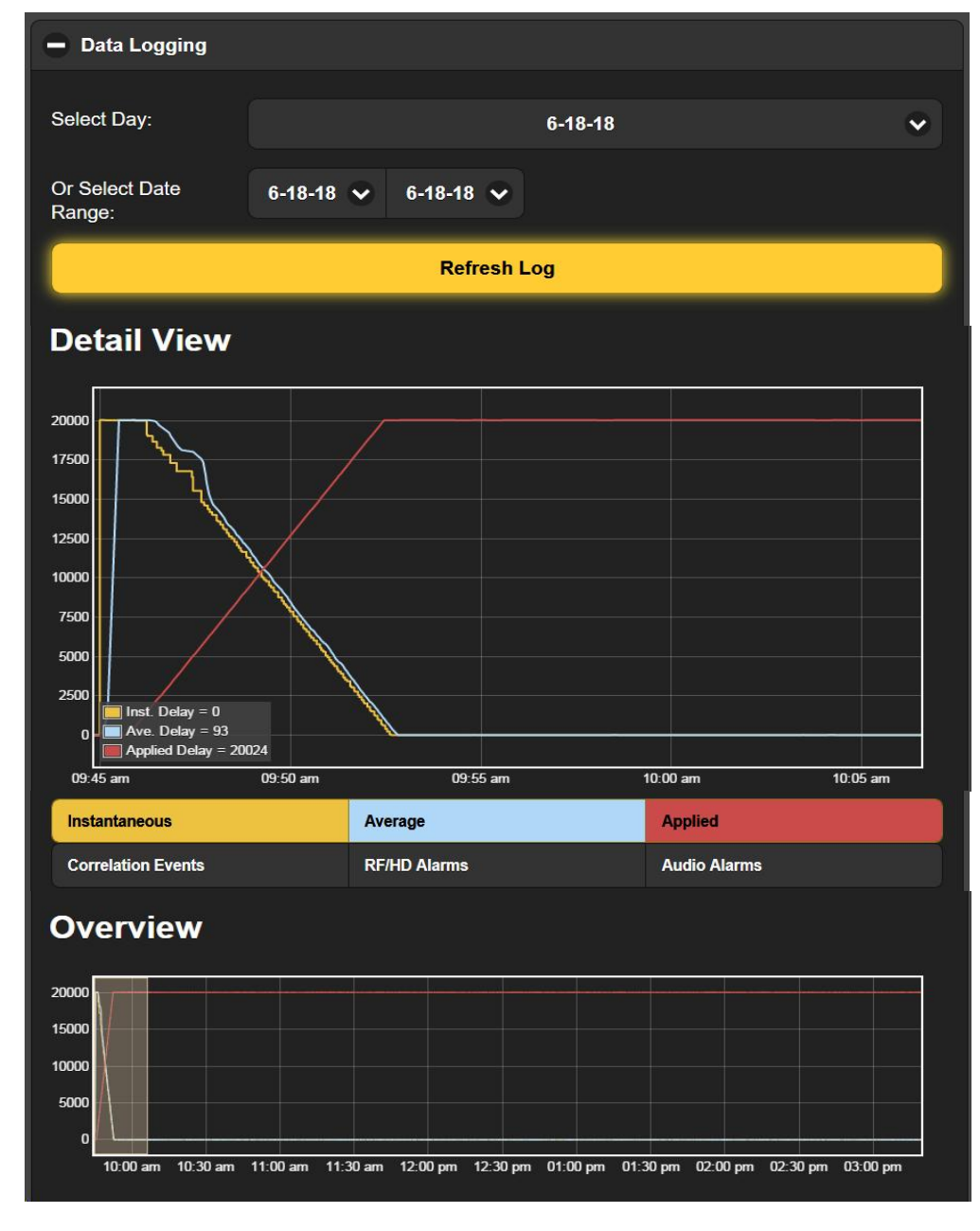

Data logs are accumulated on a 24-hour, daily basis. The log may be called-up with the View / Refresh Log bar to show either the current day to the current time, as in this example, or to show an entire previous day, or even to display a number of sequential previous days as specified in the Or Select Date Range: fields. The day starts at midnight (or whenever the JUSTIN 808 is placed in service if less than 24 hours).

**The Overview** The Overview plot at the bottom of the illustration places the beginning of the displayed period on the left. The far-right is the current date and time. This has the effect of 'shrinking time' as the current day advances. Overview shows instantaneous (yellow) and averaged (blue) time-alignment errors, plus the delay applied by the JUSTIN 808 (red).

> This graph is not 'real-time dynamic' in that the data shown are downloaded from the JUSTIN 808 when you click on Data Logging to open the screen. It does not continue to accumulate and update as you watch. To update the display, click the Refresh Log bar.

**Detail View** The Detail View defaults to the same timeframe represented in the Overview, but its utility is in expanding a given time period.

> Position your mouse pointer anywhere on the Overview screen, hold down the left mouse button, and 'drag' the cursor to highlight a specific logging time period of interest. When you release the button the highlighted time interval will be transferred to the upper Detail View plot, as in the example

> You can zoom-in on the Detail View plot by dragging your cursor in that display in the same manner as for the Overview plot. If you happen to expand a section in which the data had no change at all, the screen will black-out. You may select another region by 'swiping' another section of the Overview graph.

> The Detail View plot may be customized with the series of colored bars between the Detail View and Overview graphs. You

may turn the three defaults on or off, and even enable on-graph annotations of correlation events and alarm occurrences.

This annotation option is shown here at the right. In this case the Detail View was expanded to illustrate how the JUS-TIN 808 responded when intentionally

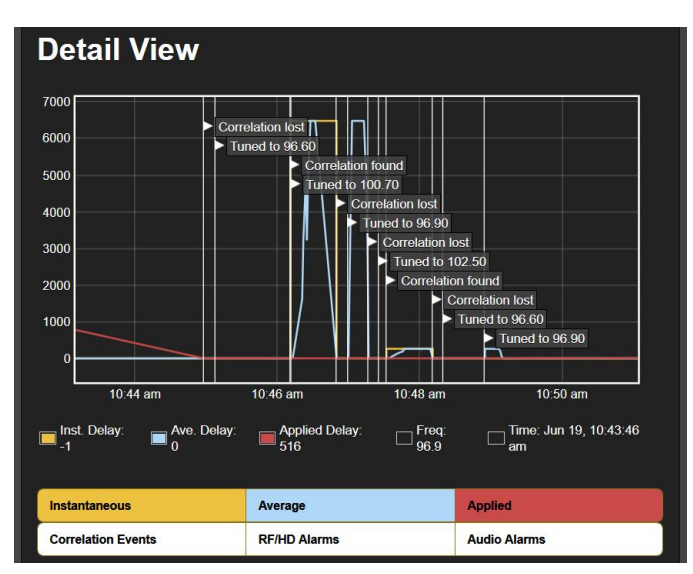

tuned among several frequencies in the local market. Of course this would not be normal practice, as the JUSTIN 808 would have no means of correcting market-companion station timing errors. But it does illustrate that the unit can be used to monitor the timing and level errors of other stations.

- **Statistics** This field displays the Min, Max, Range and Average values of Measured Delay errors and the Applied Delay. Figures are given both in the number of samples and in milliseconds of time. Statistics cover the current day's data between midnight and the present, or for whatever logging interval has been selected.
	- **Events** An 'Event' is not necessarily an alarm condition. Rather, the term refers to changes in operation of the JUSTIN 808. For example, when the JUSTIN 808 loses and finds correlation, this will be noted. Also when the unit is tuned to a different frequency, regains AC mains power, or whenever the Ballgame Mode is selected, and by what means. Click View Events for an itemized listing of all events in the specified logging period.

The Events listing may be 'filtered.' Type a parameter of interest into the Filter event types… field. In this example, the term ballgame mode was typed into the box, bringing up all instances of this mode change.

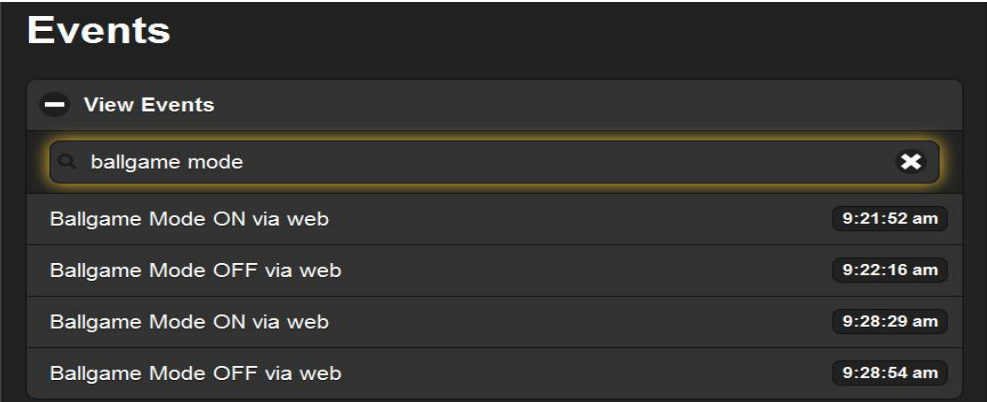

Click the **X** to the right of this field to restore all events.

**Saving the Log** 

The logs just discussed are automatically saved indefinitely in JUSTIN 808 hardware memory, precluding any need to purge this log. There is, of course, a finite memory limit, but this will be decades in normal operation. Clearing the log is explained under Admin page discussions.

Individual days' logs may be saved as a comma-separated values (csv) text file on your computer. For the current day (up to the present time), or for any single day specified in Select Day at the top of the window, under Save Log click Download (date) and follow any prompts that your computer gives you.

**Time Spent** This utility gathers information concerning what portion of the IUSTIN 808's total operating time is spent performing the necessary functions. This is displayed as a "pie chart" with a color-coded key identifying each function. Reset at any time to begin a new survey.

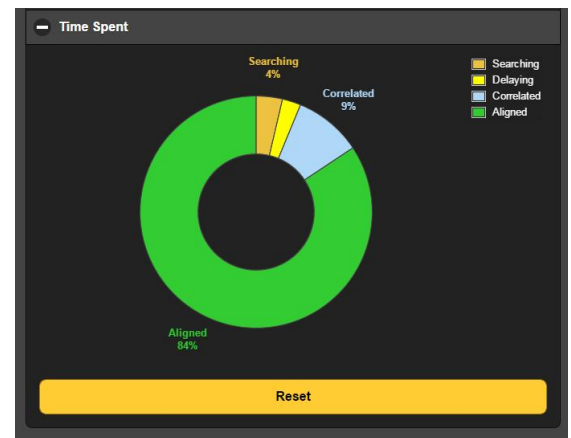

## ALARMS AND NOTIFICATIONS

A valuable feature of The JUSTIN 808 is the alarm utility, which apprises the user of these possible fault situations:

- 1. Loss of FM Audio
- 2. Loss of HD1 Audio
- 3. Loss of AES (loop-through) Audio
- 4. FM carrier loss (or a drop in level)
- 5. HD Radio Carrier Loss
- 6. Alignment Out of Range

These alarms are indicated on the front panel of the JUSTIN 808, either as individual LED indicators, or they are flashed on the OLED display. These alarms are also assignable as rearpanel 'tallies.' Also, any alarm may be independently programmed to send e-mail or text messages to selected station personnel.

**False Alarm Guards**  Each of the six alarms has independent trigger and reset thresholds, allowing almost any degree of hysteresis to be applied to any setting, whether it's a signal level or any other quantity. Each alarm has independent trigger and reset time intervals as well. These two features guard against false alarms and help ensure legitimate ones.

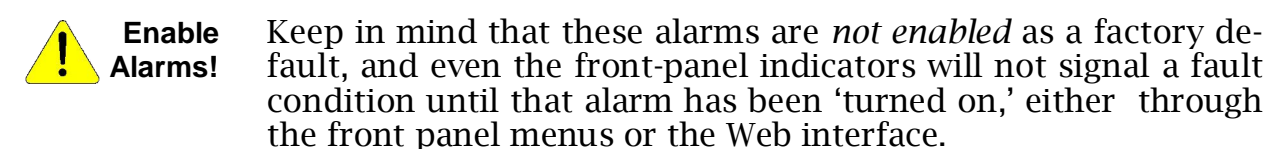

**FM Audio Loss** This alarm signals "dead air," not to be confused with the station's being "off-air." The typical and characteristic 'interstation hiss' will generally keep this alarm from triggering when the carrier disappears. The exception to this involves a Mute: (squelch) feature presented under the Low Signal alarm discussion.

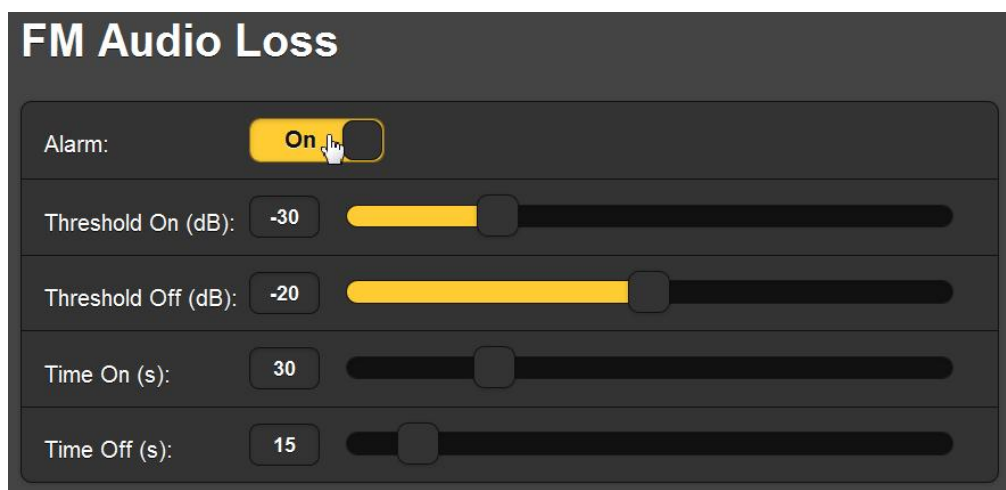

Using the Web interface, click the top Alarm: button to toggle this alarm between On and Off. From the front-panel OLED menu, check or uncheck the  $\boxtimes$  Alarm box.

In this example, once the received peak program level drops 30dB below 100% modulation, and stays below –30dB for 30 seconds, an FM Audio Loss alarm will be triggered. The alarm will reset once the program returns, and remains above –20dB, for 15 seconds.

- **HD Audio Loss** The HD Audio Loss alarm is identical to the FM Audio Loss example just discussed, and a similar setup routine applies. The only difference is that a loss of the HD Radio digital carrier pair will not result in the 'inter-station hiss' condition typical of analog FM. Thus loss of the HD carrier will always trigger this audio-loss alarm as well.
- **AES Audio Loss** This alarm monitors the AES digital audio that is loopedthrough the JUSTIN 808. Setup of this alarm is identical to the other two audio-loss alarms. Loss of the looped-through audio will always result in one of the other audio loss alarms being triggered, as the looped audio is being delayed and transmitted, either as the HD1 program or the FM channel.
	- **Flashing Alarms**  Any front-panel AUDIO LOSS alarm LED will flash during the Time On (s): interval, and then glow steadily until the alarm resets.
- **Audio-Loss Alarm Considerations**  The three audio-loss alarms are peak-responding to program material, but with a slow 'fallback.' They will register even the briefest program peak, but that peak will take approximately a full second for the measured value to drop 20dB.

This has implication with respect to setting the thresholds and alarm on/off times. Most contemporary radio programming will maintain program peaks close to 100% modulation almost continuously. One exception is classical music, which may have extended *pianissimo* passages, though even these will probably have frequent *peak* values in excess of the –30dB in our example above. Another format is 'spoken word,' which runs the

gamut from poetry readings to newscasts. This program material will have more of a staccato nature with frequent pauses.

In both cases, the threshold levels are probably not as important as the Time On (s): and Time Off (s): settings. In general, a longer Time On (s): will prevent extended pauses or low-level passages from triggering an alarm, and a longer Time Off (s): will give greater assurance that the situation has returned to normal. Remember, shorter settings may dispatch an annoying succession of alarms.

**Low Signal** The Low Signal alarm is keyed to RSSI:, the Received Signal Strength Indicator. This alarm may be programmed to alert staff to a drop in power, to an unexpected receive-path issue, or to a total transmitter failure. This alarm is similarly enabled or disabled by clicking on the Web interface Alarm: button or front-panel OLED menu  $\boxtimes$  Alarm checkbox.

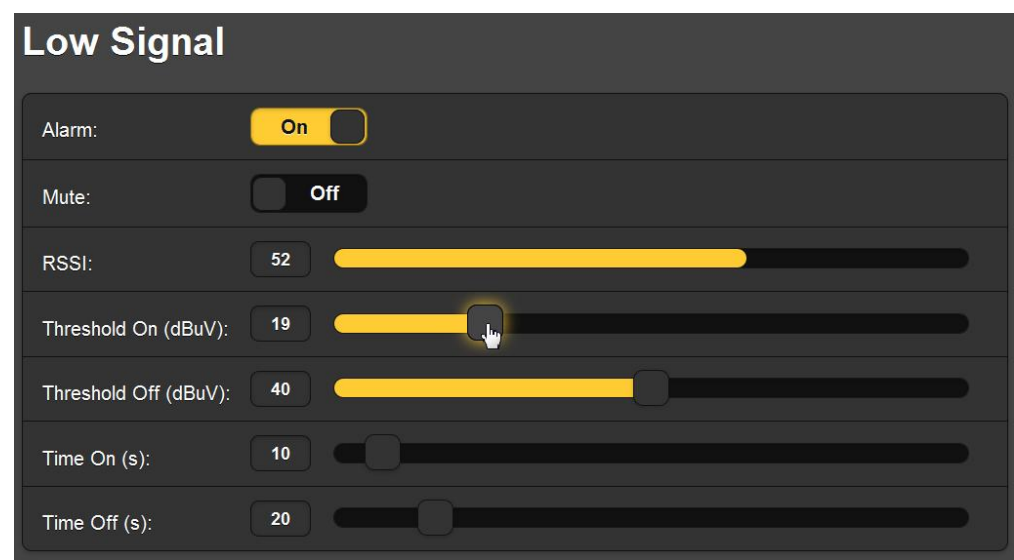

The RSSI: readout displays incoming carrier strength. The numerical value represents the level in dBµV, or dB relative to one microvolt measured at the antenna input.

Threshold On (dBuV): is the level that the RSSI: must fall to, and remain below for the Time On (s): interval, to trigger an alarm. The returning carrier must reach the Threshold Off (dBuV): and remain above this level for the Time Off (s): period to reset the alarm.

When setting these alarm parameters, it's a good idea to note the RSSI: reading over a day's operation so that you can factorin any normal signal fading as a result of atmospheric effects.

**The Mute Function**  As already mentioned, an FM receiver will generally output a high level of FM inter-station hiss when no carrier is received. This would prevent an FM Audio Loss alarm in the event of a total transmitter failure.

The JUSTIN 808 incorporates a mute function that automatically squelches the off-air FM audio for a Low Signal condition. This feature is turned On or Off with the Web interface Mute: button or with the  $\boxtimes$  Mute checkbox on the

**HD Carrier Loss**

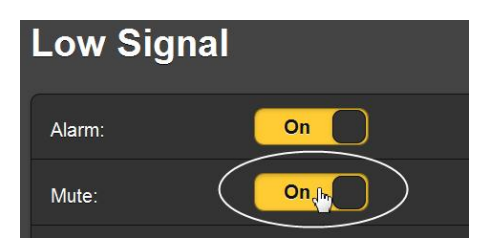

front-panel OLED menu. Turning Mute: On will assure that both the Low Signal and FM Audio Loss alarms will be triggered should the transmitter fail. Otherwise the FM Audio Loss alarm will respond only to 'dead air,' and the Low Signal alarm, alone, will signal a transmitter failure.

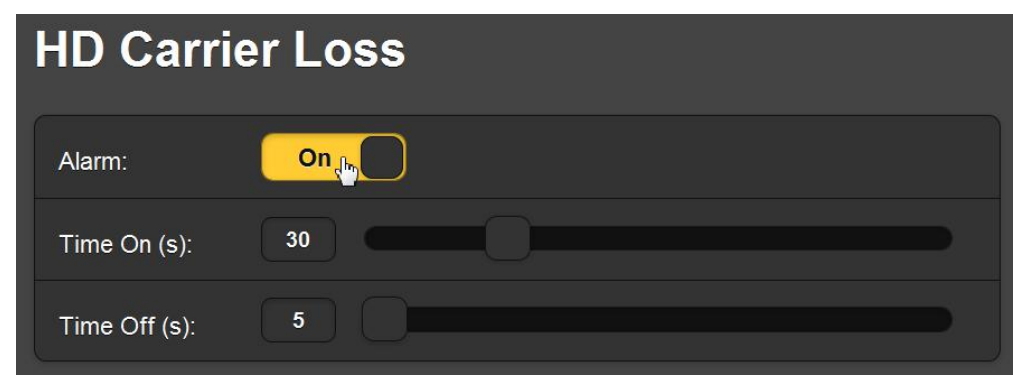

The HD Carrier Loss alarm is turned On or Off with the Web interface Alarm: button, as shown here, or with the  $\boxtimes$  Alarm checkbox on the front-panel OLED menu. This alarm responds to the presence or absence of the HD1 digital 'carrier'. There are no threshold settings, only Time On (s): for the alarm to activate once the HD1 signal is lost, and Time Off (s): for the alarm to reset when HD1 is reacquired.

The HD Radio digital signal is actually quite robust, despite its power subservience to the analog FM carrier. Yet it retains the characteristic of any digital 'go' or 'no-go' situation. 'Hits' on this alarm may be correlated with the

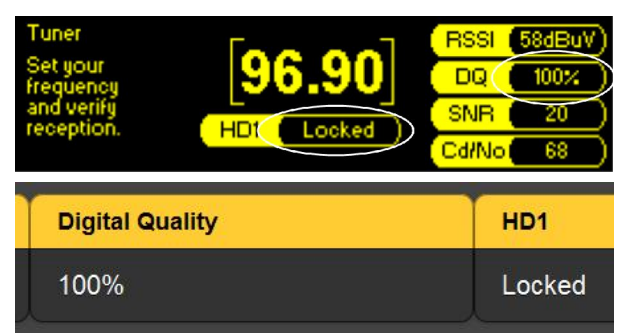

DQ readout on the front-panel OLED Tuner menu, or with the similar Digital Quality value on the Web interface Now Playing screen.

 **Alignment Out of Range**  This alarm triggers when FM-to-HD1 alignment exceeds a preset number of Threshold On (smp) samples for a preset Time On (s): interval.

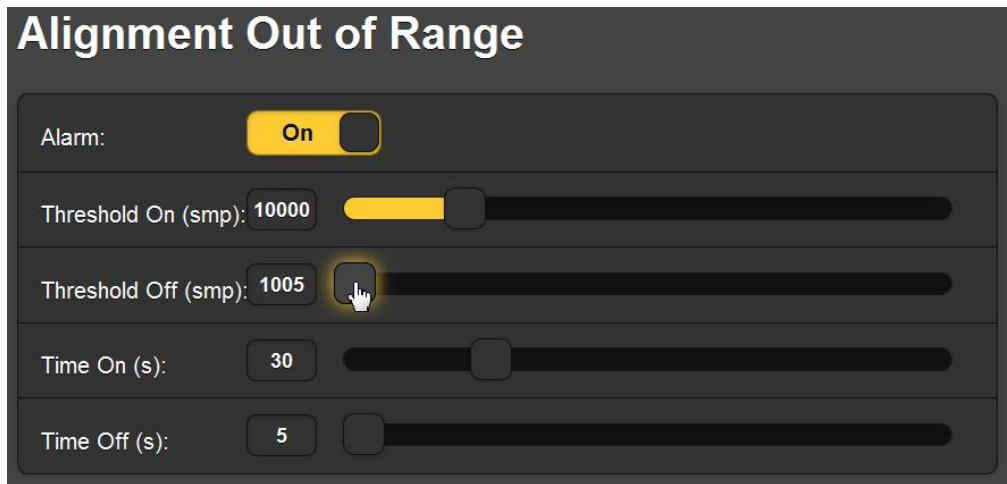

Any 'glitch' in the HD exciter/exporter operation that causes time alignment to slip will, of course, prompt the JUSTIN 808 to re-correlate and begin readjusting the delay to bring the FM and HD1 programs back into sync. But this could take some time, perhaps more than the 2-minute limit of the programmable Time On (s): interval.

You can prevent alarms for infrequent self-correcting instances by setting the Threshold On (smp): to a higher number of samples. (10000 samples equate to a quarter of a second of time misalignment). This number can be set much lower in systems that prove themselves stable over time.

Bear in mind that delay offsets are automatically logged and archived, and these can be analyzed for specific events or for trends at your leisure.

## ALARM TALLIES

The alarms just discussed are available as 'tallies' at the rearpanel GPIO (General Purpose In/Out) port terminal block. The GPOs (outputs) are simply identified  $\overline{1}$  through 5, and must be assigned their function and logic polarity through the Setup / General Purpose Output menu, using either the Web interface or in a very similar manner from the front-panel OLED menu screen.

 **Polarity** GPOs are open-circuit in one condition and an NPN transistor saturation to ground in the other. This means that these outputs are looking for an external positive voltage. A currentlimited +5V terminal is included on the block, although any voltage up to +30VDC may be applied.

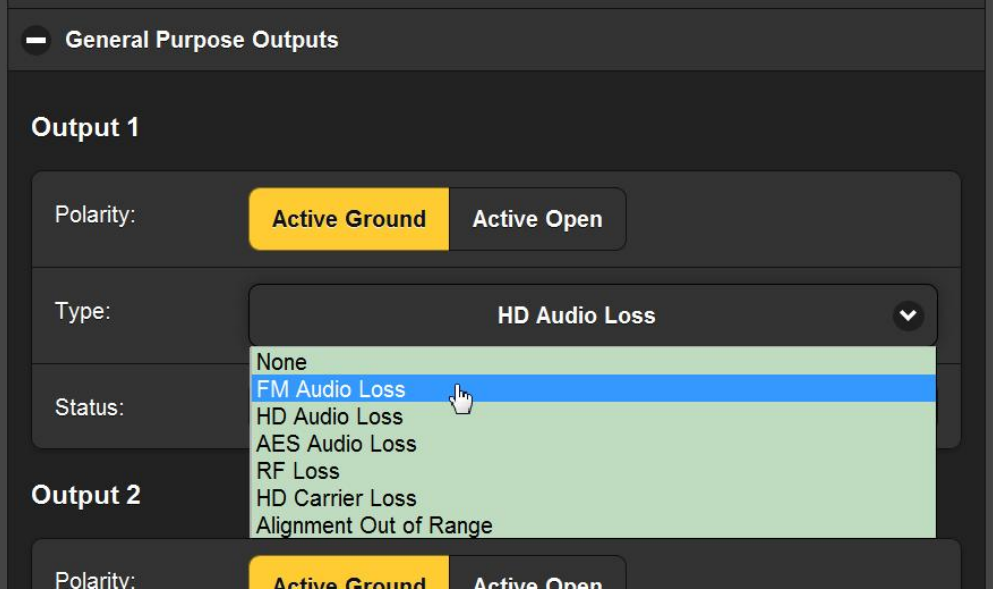

Click in the Polarity: callout area to switch output logic between the two choices. Active Ground means that an alarm condition will apply a ground to the output terminal; Active Open means that the terminal is normally grounded and will go open for an alarm.

- **Type** Click in the area to the right of Type: for a pull-down menu of assignment options. When one of these is clicked, it becomes the alarm assigned to that output. In the example above, Output 1 is now the FM Audio Loss alarm.
- **Status** This area shows the current status of the assigned alarm, whether it is Active or Inactive (triggered or not) at that precise moment. Remember that each alarm must be enabled before the tally will respond (see Page 30).

## EMAIL AND SMS/TEXT NOTIFICATIONS

Any JUSTIN 808 alarm can be programmed to dispatch an SMS/text or email message when the alarm is triggered. Multiple recipients may each 'subscribe' to any or to all alarms.

**Setting-Up SMTP**  The JUSTIN 808 becomes as an email 'client' (program) when sending alarm notifications, and must be set-up properly first in that regard.

> This is done most easily using the Web interface through Email Preferences off the Main menu. Front-panel setup is very similar, and Email Preferences is found under Setup off the Main menu there.

> The following illustration shows server setup for an example installation.

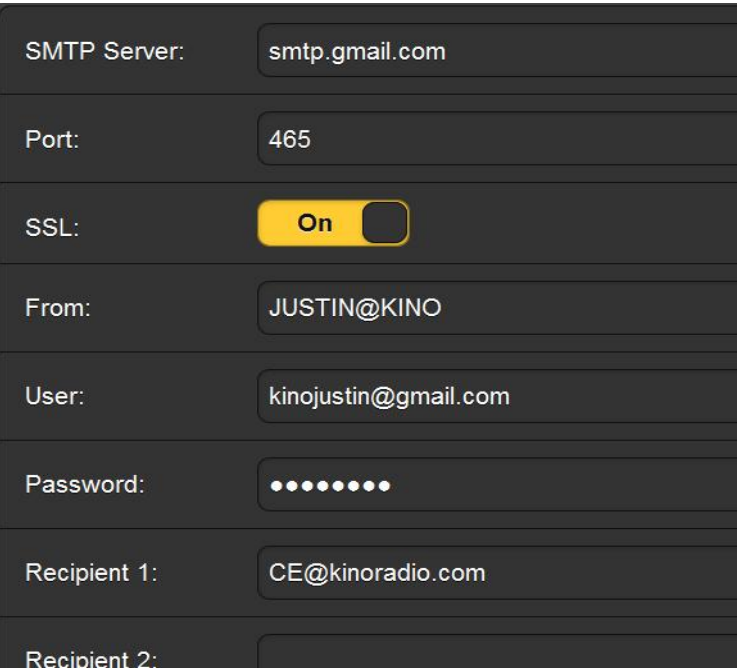

For this example, a separate Gmail account was set up for the JUSTIN 808 at KINO Radio. The SMTP Server: and Port: information are default for Google's Gmail per the Gmail Website account setup guide.

The From: field is a 'friendly' name for the sender, something that recipients will recognize in their inboxes. User: is the formal username for this Gmail account; this one happened to be available when the account was set up; anything will do.

The email address of the Chief Engineer for the station was typed into the Recipient 1: box, other recipients for alarms would be entered into the remaining boxes, up to a total of ten.

After all data have been entered, click Save at the bottom of the screen. You may then click Send test Email, and all re-

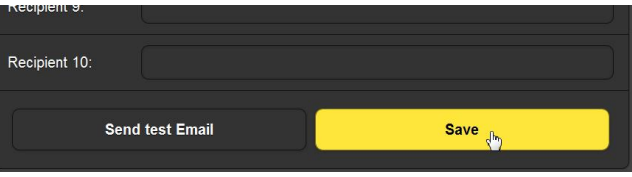

cipients will receive one of these in short order. Here's the example Inbox notification with the actual message appended.

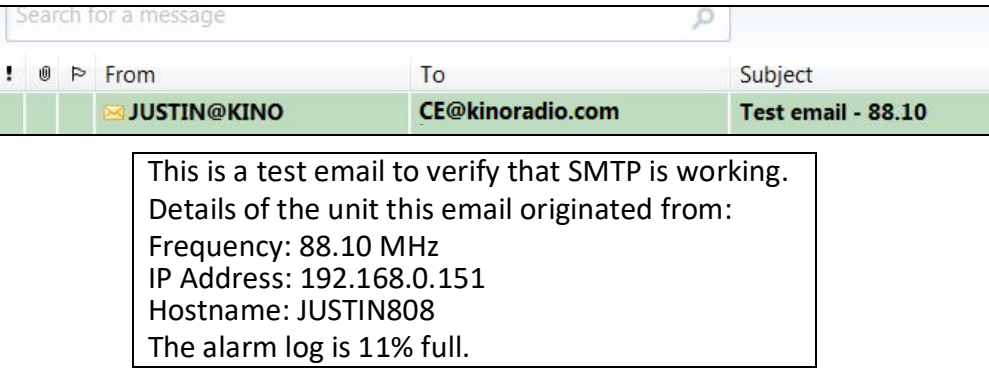

**Texting to Mobile Devices** 

SMS/text messaging (sending alarms directly to a cell phone number) is done in the same manner. The cellular carrier can supply instructions for addressing text messages from email accounts to a 10-digit mobile phone number on their system.

**Assigning Alarms**  Assigning certain alarms to specific email or SMS/text recipients is accomplished under Alarms & Notifications / Email Notifications: from the Web interface or the front-panel OLED menu. An example is shown at the top of the next page.

> Click the checkmark at the far right of the Recipient: field for a pull-down list of all email addresses that have been entered as described above. Click on an address, and with the selected recipient showing in the box, simply check all alarms to be sent to that specific email or SMS/text address. This task may also be accomplished from the front panel in much the same way.

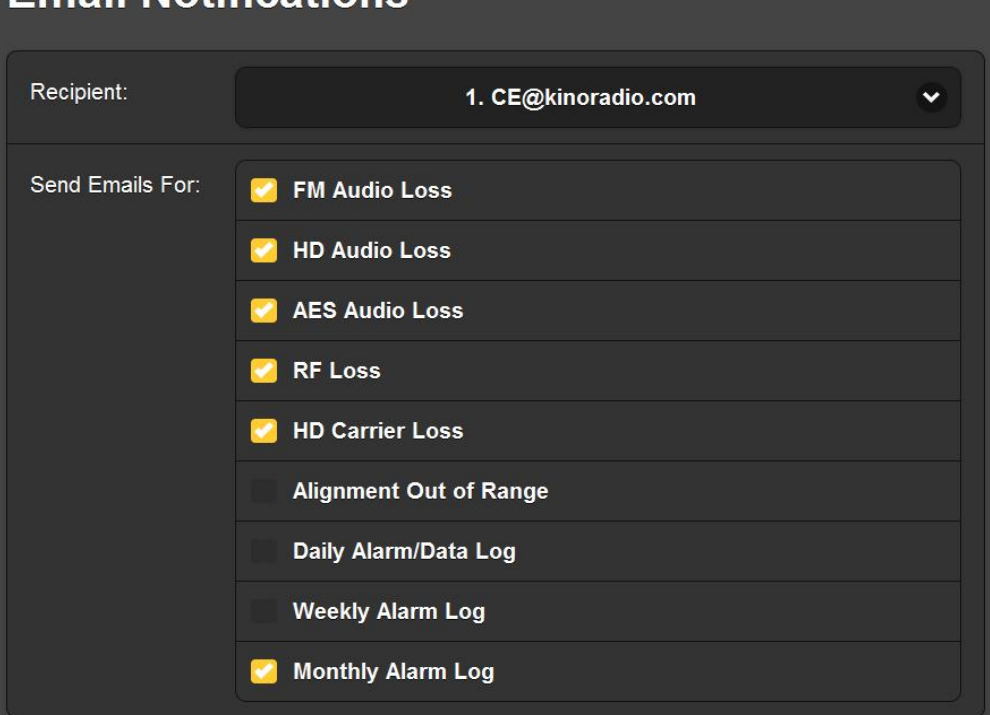

## **Email Notifications**

## ALARM LOG SETTINGS

The Alarm Logs Settings area at the bottom of this screen is reproduced on the following page. It shows the Status: of the alarm log capacity, and the slider below that allows the log to generate its own alarm, Email when % full:. There is also provision to Download Alarm Log as a .csv text file, which can be read with Microsoft Excel or other spreadsheet program, and a button to Clear Alarm Log. Keep in mind that clearing the log will sabotage any daily, weekly or monthly automatic downloads that have been programmed for email/SMS-text recipients.

Clicking the + Alarm Log bar will bring up an on-screen listing of all alarms logged since the log was last cleared. Just as with Data Logging, these Alarm Log data are downloaded from the JUSTIN 808 when the Alarms & Notifications menu is opened. Alarms do not show up immediately in the list; the page must be refreshed to see the most recent happenings.

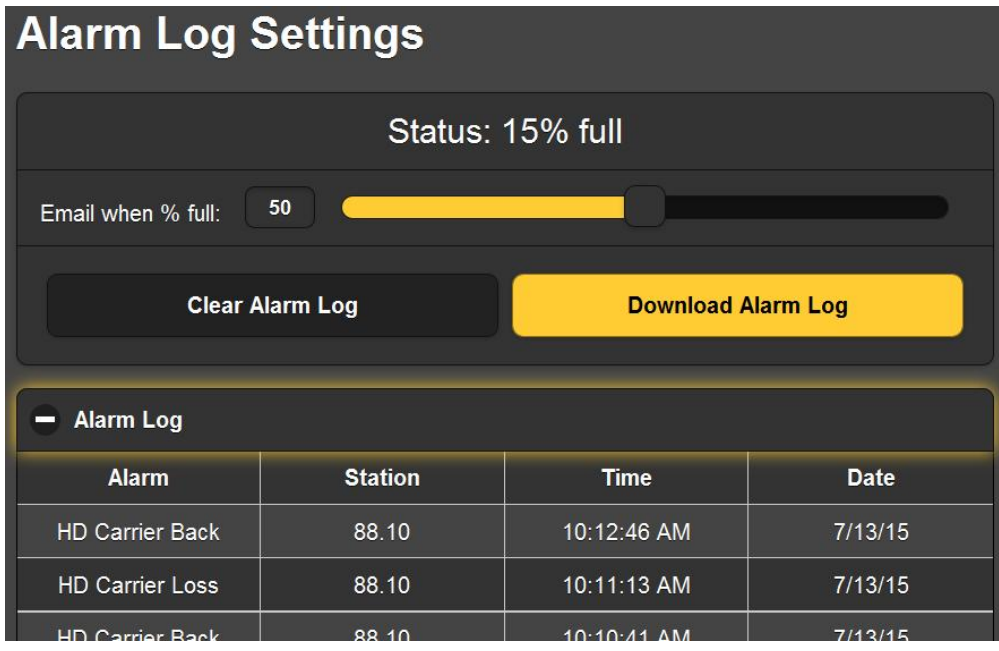

## GENERAL PURPOSE INPUTS & OUTPUTS

**General Purpose Inputs (GPI)**  The rear-panel GPIO (General Purpose In/Out) port terminal block carries five GPI (input) terminals, labeled 1 through 5. These must be assigned a function and logic polarity through the Setup / General Purpose Output menu, using either the Web interface or, in a similar manner, from the front-panel OLED menu screen.

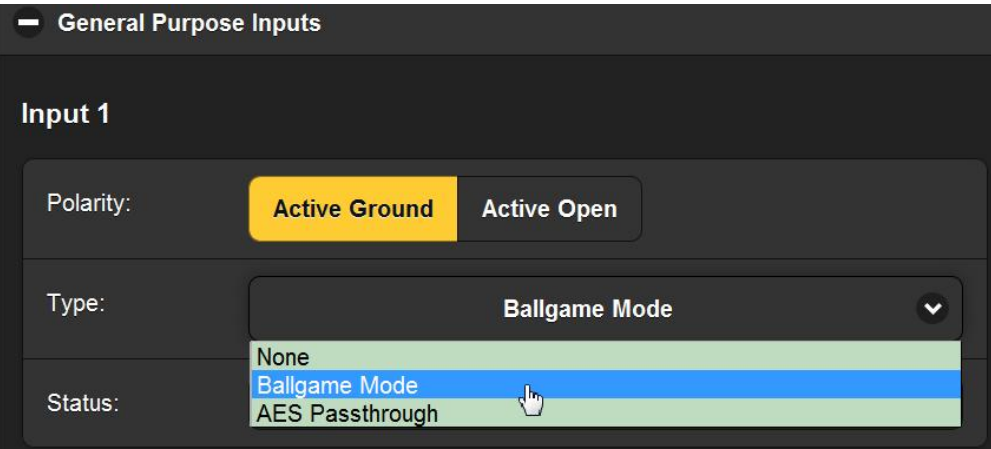

**Polarity** GPIs are pulled-up to an internal +5V rail. Click the Polarity: assignment area to toggle between Active Ground and Active Open. When Polarity: is set for Active Ground, a ground applied to the associated rear-panel terminal will enable the selected function. An Active Open must normally be held to ground, and then opened to select the function.

- **Type** Two functions are programmable with closures or opens to ground: Ballgame Mode and AES Pass-Through. The former enables the Ballgame Mode (discussed next) and the latter activates a bypass relay in the AES digital audio loop-through path, essentially removing the JUSTIN 808 from the airchain completely. Future functions may be assigned to spare GPIs.
- **Status** The Status: area will indicate whether that input is Active or Inactive at that instant.
- **General Purpose Outputs (GPO)**  GPOs are for exclusive use as alarm 'tallies' and are covered on Page 34.

## BALLGAME MODE

Given the obligatory 8+ seconds of delay required for the HD Radio system to encode, transmit and decode the digital audio program, an all-digital play-by-play ballgame broadcast would not go over well with those listening in the stands. But at least the corresponding delay necessarily introduced in the analog FM broadcast channel can be returned to 'real time.' There are a number of options associated with this function, which is a separate Ballgame Mode submenu under Setup.

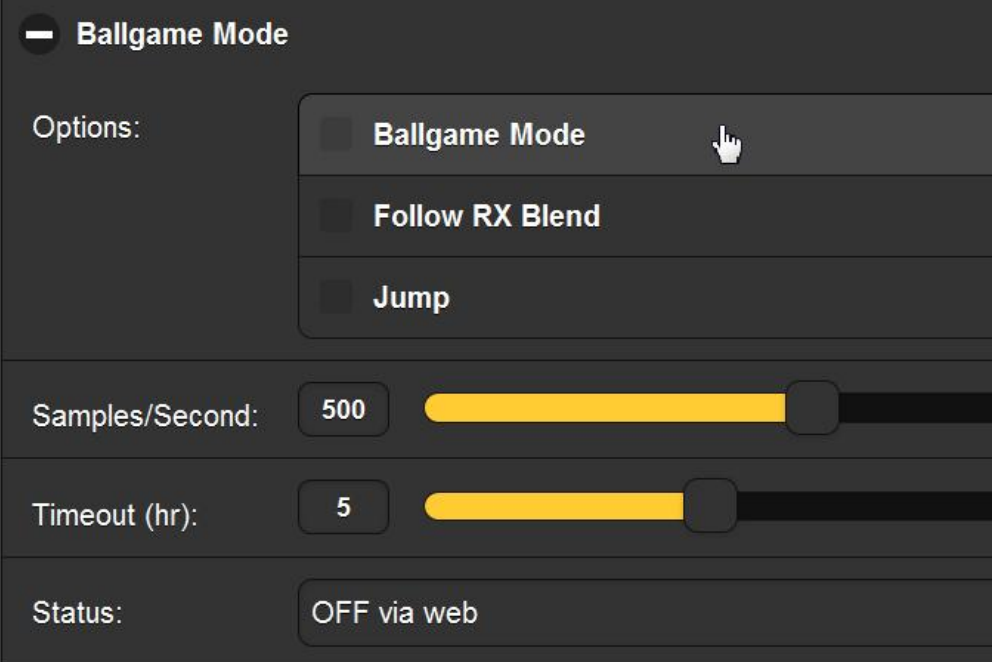

The Ballgame Mode may be activated by one of four means:

1. Manually from the front panel, under Setup / Ballgame Mode / BG Mode On/Off.

- 2. Manually via the Web interface, by clicking  $\boxtimes$  Ballgame Mode on the screen shown above.
- 3. Automatically, if the HD Radio installation includes the requisite metadata with the HD1channel. In that case, simply check  $\boxtimes$  Follow RX Blend. When the system issues a command for receivers NOT to blend from analog to digital (as for a ball game), the JUSTIN 808 will put itself in the Ballgame Mode.
- 4. With a contact closure (or open) on the rear-panel GPIO terminal (see Page 38).

When entering and leaving the Ballgame Mode, the JUSTIN 808 will gradually change the delay time at the rate programmed into the Samples/Second: box. This can be a faster rate than the usual correction rate, as it will occur only when the Ballgame Mode is turned on or off.

An alternative is jumping instantly to a zero-delay figure by checking  $\boxtimes$  Jump. This is similar to the 'instant jump' feature described next.

## INSTANT JUMP

As previously explained, the actual correction for a timealignment error can be quite lengthy, especially given constraints imposed by Nielsen PPM performance. A "jump" provision has been included that allows an instant delay correction to occur *immediately* after the JUSTIN 808 has correlated the delay offset.

Instant Jump is found under Setup and offers a manual means of affecting this instantaneous delay offset correction.

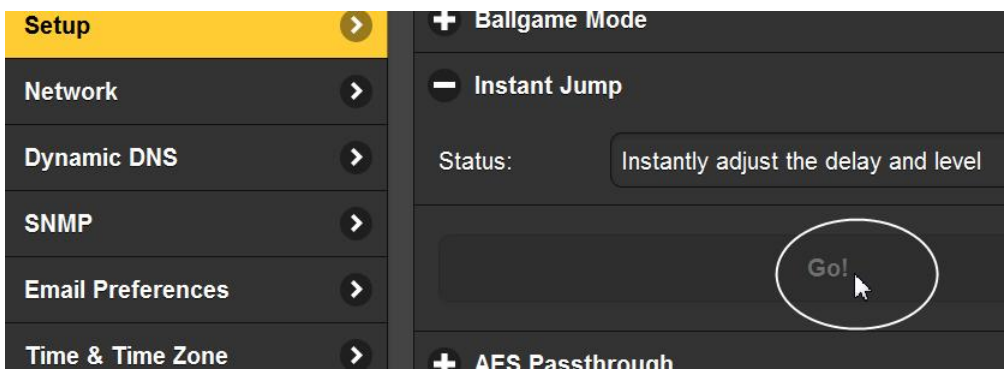

As long as Status: indicates that correlation has been acquired, you can click Go! to instantly correct any measured delay offset. Remember, this will be audible.

From the front panel, navigate to Setup / Instant Jump, and then activate the Go! button.

## AES PASS-THROUGH

A metallic-contact relay-bypass is provided for the AES digital audio signal looped through the JUSTIN 808. First and foremost, this ensures that no programming is interrupted as the result of a power failure.

Under the Setup menu, AES Pass-Through 'radio buttons' offer a manual means of dropping these relays out as well. Engage  $\odot$  AES Pass-Through to bypass the AES audio, otherwise it should be left in factory-default  $\odot$  Normal Operation as shown.

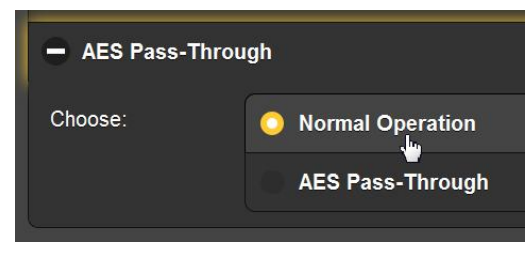

A similar set of radio buttons can be found under Setup / AES Pass-Through on the front-panel menu tree.

## SNMP OPERATION

**SNMP Overview** SNMP, or Simple Network Management Protocol, allows other TCP/UDP/IP equipment on the same Local Area Network (LAN) to communicate directly with the JUSTIN 808, and for the JUS-TIN 808, itself, to initiate an alarm on the network.

> The JUSTIN 808 will interface directly with a network controller, which technically is known as the SNMP 'Manager.'

**SNMP Mode** Open the SNMP menu page. Under SNMP Settings the factorydefault setting for Mode: is Disabled. This inhibits communication between the JUSTIN 808 and the SNMP Manager.

> Changing Mode: to Read Only allows the JUSTIN 808 to be interrogated by the SNMP Manager so that the various alarms can be integrated with other equipment on the network.

> Setting the Mode: to Read & Write allows the SNMP Manager to send commands to the JUSTIN 808, essentially putting the JUS-TIN 808 under total remote control by other station equipment.

- **SNMP Security** SNMP 'Communities' serve as passwords for this function. Go into the Read: and Write: boxes to enter text that is specified for the read/write strings on the SNMP Manager monitoring device. Execute a Save after entering this text.
	- **SNMP Ports** General Port 161 and Trap Port 162, are default SNMP ports and customary assignments for a majority of SNMP operations. These may be changed as required.
	- **SNMP Traps** When the JUSTIN 808 *initiates* an alarm, rather than being *queried* or *polled* for one, the alarm is known as a 'trap.' Three local network IP addresses may be entered into the three Trap Destination: boxes, each IP address corresponding to other de-

vices on the LAN that want to be notified of alarms.

Be sure to initiate a Save command after any SNMP entry is changed.

**The MIB File** The JUSTIN 808 incorporates an embedded ASCII text file called a Management Information Base, or MIB. In setting up for SNMP operation, the MIB file will have to be downloaded from the JUSTIN 808 and uploaded to the SNMP Manager. Click Download MIB to initiate the process; the file is saved in the usual Windows manner. The MIB file is in plain text and may be read with Windows Notepad.

> SNMP setup can be done from the front panel of the JUSTIN 808 as well, although the Web interface is easier and faster. Find the front-panel setup under Setup / Network / SNMP.

> The foregoing discussion of SNMP operation is purposely abbreviated. SNMP is a complex utility, managed exclusively by whatever SNMP Manager (the monitoring equipment) is employed. Refer to all instructions specific to the SNMP Manager when setting-up the JUSTIN 808.

## ADMINISTRATIVE SETTINGS

On the Admin menu page, the upper Security area allows the direct entry of passwords to protect three areas of JUSTIN 808 operation. These may be entered from the front panel as well.

**Front Panel Password**  Entering a Front Panel: password here will inhibit any navigation of the OLED menus until the password is entered on the JUSTIN 808 front panel using the Back button and knob. A default display of measured and applied delay time will be the only local viewing option. Push the front-panel Back button and the display will change to Locked and then show the password-entry screen.

> Use the knob to select characters and punctuation marks to enter the password. Then highlight Save and press the knob once

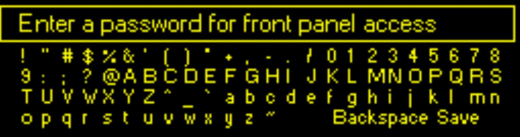

more. The front panel will become fully accessible until the OLED timeout period has expired, which will then require the password to be entered again.

For extended operation from the front-panel, you can navigate to Admin / Display and set Timeout to a temporary period of the maximum, 60 minutes. You may also remove the password by navigating to Admin / Security. The password will be visible, so write it down so that you can re-enter it to restore front-panel security. Use Backspace to remove the password and then select Save.

With the front-panel password enabled, the JUSTIN 808 OLED display will lock any time the panel controls are left untouched for the programmed timeout period. It may also be locked immediately by holding down the Back button for a few seconds.

#### **Web Interface Password**  The JUSTIN 808 Web interface may be password-protected as well. Enter a password into the Webpages: area and click Save Passwords.

From this point forward, anytime a Web browser attempts to access the JUSTIN 808 a pop-up window similar to the one shown here will appear on your screen. Appearance of the password entry box will depend on the browser.

You may neglect the User name: field, only the Password: needs to be entered. Your browser may give you the option of its remembering the password, which is your choice.

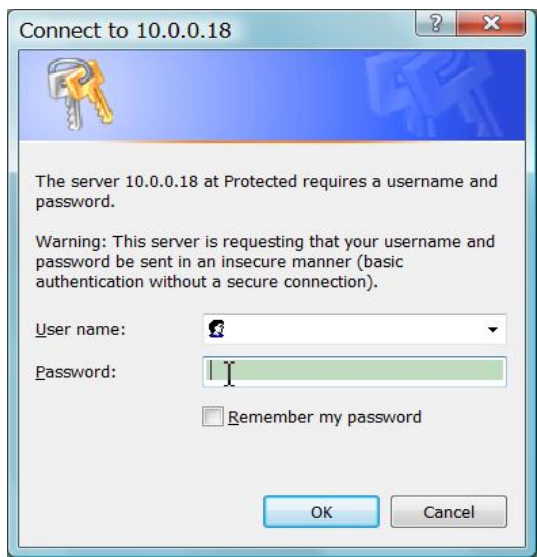

**Ballgame Mode Password**  The JUSTIN 808 Ballgame Mode, discussed on Page 39, may be independently password-protected; just type the password into the Ballgame field.

> This allows a person to be responsible for turning the Ballgame Mode on and off, but denies access to other JUSTIN 808 setup parameters. That person would type the IP address of the JUS-TIN 808 into a browser followed by: /ballgame.htm. For example: 192.168.0.122/ballgame.htm.

**Lost Password (Hard Reset)**  To recover control of the JUSTIN 808, if the password is lost, you must do a "hard reset" of the unit. This is accomplished by holding down the Back button as you power-cycle (disconnect and then reconnect AC-mains power).

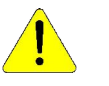

A hard reset deletes not only passwords, but will also return the JUSTIN 808 to all-factory-default values. *All user settings will be lost!* This is a good example of why it's important to maintain an up-to-date Hardware Profile.

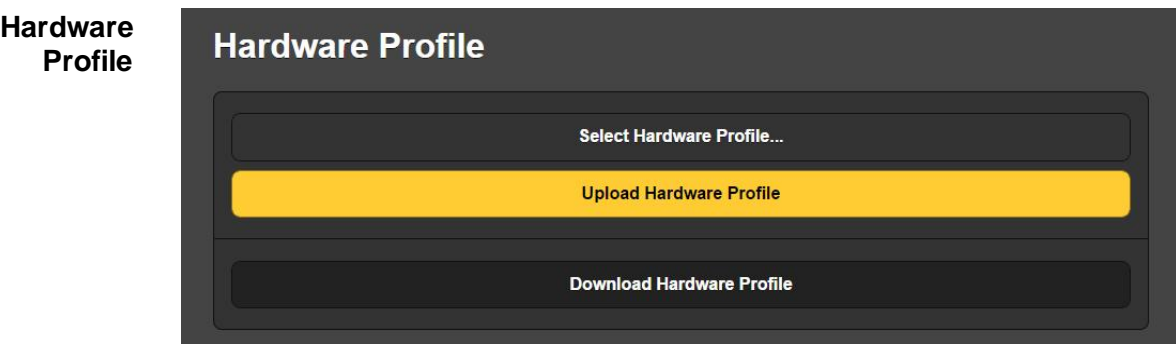

The Hardware Profile is a small .ini file that contains all setup parameters of the JUSTIN 808. This may be downloaded to your computer simply by clicking Download Hardware Profile. The file may be read with MS Notepad or any text editor.

The hardware profile is useful for setting-up a replacement JUSTIN 808 instantly, so that options and choices do not need to be entered all over again. Keep this file up-to-date to guard against losing this information in the event that a hard reset becomes necessary, or if lightning or some other force of nature makes a replacement mandatory.

To upload a saved Hardware Profile, click Select Hardwire Profile and navigate to where you have saved the .ini file on your computer. Select the file and then click Upload Hardware Profile to restore all your setup options to another JUSTIN 808.

**Firmware Update**  JUSTIN 808 firmware and Web interface pages are easily uploaded to the unit when updates are issued by Inovonics.

> First, however, it's a good idea to update your Hardware Profile before doing a Firmware Update, as the process may affect some user settings.

> Updates are issued as small .bin files which may be downloaded to your computer Desktop or placed in any convenient folder. From the Firmware Update utility at the bottom of the Admin screen, click Select Firmware File… and then navigate to the downloaded file and double-click it. This will transfer the file, updater as shown here.

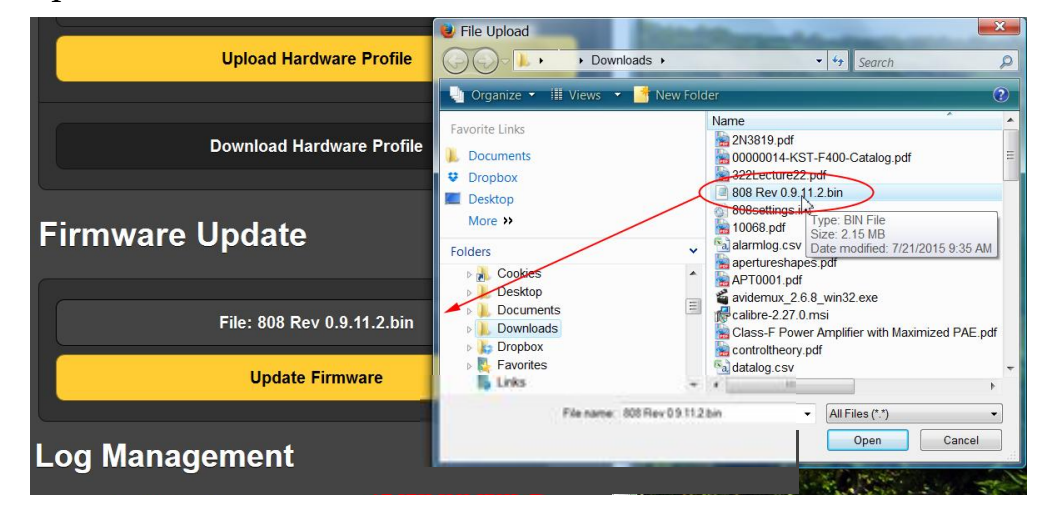

Click Update Firmware and follow prompts to complete the process. Updating takes a couple of minutes and will return you to the Web interface pages once the operation is complete.

**Log Management**  The operational history of the JUSTIN 808 is maintained essentially indefinitely as discussed under Data Logging, starting on Page 27. Although there is sufficient internal memory for years and years of logs, you might want to purge them occasionally, "just for *new*-time's sake." This is done at the bottom of the Admin page under Remove Data Logs, where the logs may be deleted selectively by date, or *in toto*.

**About** The bottom of the Admin menu page will give information on the serial number, version of firmware and 'Uptime' for your JUSTIN 808. Uptime is the total number of days and hours that the unit has been in operation since AC mains power was last applied.

> In addition, clicking Check for Updates will take you to the Inovonics Website and any information regarding new options available for your unit.

## Section IV

## APPENDIX

## THE FRONT-PANEL MENU TREE

The several levels of menus for setup and operation of the JUS-TIN 808 are laid out in an intuitive and easy-to-manage fashion. A complete listing of the front-panel OLED menus is tabulated on the following pages.

Menu Titles are shown in a font that approximates that of the front-panel display. Main Menu items are against the left margin, submenu levels are indented appropriately. A contrasting font defines the descriptive callout in parentheses following menu items.

Each menu level indicates whether that level is simply a (display) of an operating parameter, or whether it accepts some form of user entry. (set) generally signifies an on/off or enable/disable function, (select) denotes user control over a much wider range of choices, perhaps selecting between a number of options or adjusting some value in very small increments. (enter) calls for alphanumeric character entry into data fields.

**Tuner** 

[XXX.XX] (main tuning selector) HD1 (HD signal capture status display) RSSI (signal strength in dBuV) DQ (digital signal quality in percent) SNR (a relative signal/noise measurement) Cd/No (digital carrier bandwidth noise figure)

FM/HD Measurements

 FM/HD Radio Time Measured Delay Samples (display of delay offset in number of samples) Time (display of delay offset in milliseconds) Applied Delay Samples (display of delay correction in number of samples) Time (display of delay correction in milliseconds) Status (display of current operation) FM/HD Radio Level HD Level (measured dB level difference) HD Gain (dB level correction applied to HD1)

 Phase (Normal or auto-Reversed) Measured Delay History (running graphic display showing 60 seconds' worth of delay offset in instantaneous and average values) Applied Delay History (running graphic display showing the current and 60 seconds worth of delay applied by JUSTIN 808) Level History (running graphic display showing the current and 60 seconds of measured HD1 level offset and gain correction applied by JUSTIN 808) AES Audio Adjustments

 AES Audio Time Delay Off  $\odot$  (no correction)  $R$ amp  $\odot$  (smooth correction) Step  $\odot$  (incremental correction) Jump on boot ( $\boxtimes$  enable or  $\Box$  disable) Samples per second (adjust delay correction rate in samples/sec) AES Audio Level Fix Phase ( $\boxtimes$  enable or  $\Box$  disable automatic phase correction)

Enable AGC ( $\boxtimes$  enable or  $\Box$  disable auto level correction [with JUSTIN 808 in HD1 audio path only]) AGC Rate (sets the AGC correction rate setting in dB/min) AGC Offset (sets the AGC Offset correcton in dB) AES Airchain (select signal path) Analog FM  $(O$  unit in FM signal path) Digital HD1 ( $\odot$  unit in HD1 signal path) Alarms and Notifications FM Audio Loss Alarm ( $\boxtimes$  enable or  $\Box$  disable) Threshold On (set alarm trip threshold in dB) Time On (set alarm trip delay in seconds) Threshold OFF (set alarm reset threshold in dB) Time Off (set alarm reset delay in seconds) HD Audio Loss Alarm ( $\boxtimes$  enable or  $\Box$  disable) Threshold On (set alarm trip threshold in dB) Time On (set alarm trip delay in seconds) Threshold OFF (set alarm reset threshold in dB) Time Off (set alarm reset delay in seconds) AES Audio Loss Alarm ( $\boxtimes$  enable or  $\Box$  disable) Threshold On (set alarm trip threshold in dB) Time On (set alarm trip delay in seconds) Threshold OFF (set alarm reset threshold in dB) Time Off (set alarm reset delay in seconds) Low Signal Alarm ( $\boxtimes$  enable or  $\Box$  disable) Mute ( $\boxtimes$  enable or  $\Box$  disable audio mute for low-signal condition) Threshold On (set alarm trip threshold in dB) Time On (set alarm trip delay in seconds) Threshold OFF (set alarm reset threshold in dB) Time Off (set alarm reset delay in seconds) HD Carrier Loss Alarm ( $\boxtimes$  enable or  $\Box$  disable) Time On (set alarm trip delay in seconds) Time Off (set alarm reset delay in seconds) Alignment Out of Range Alarm ( $\boxtimes$  enable or  $\Box$  disable) Threshold On (set alarm trip threshold in samples of error) Time On (set alarm trip delay in seconds) Threshold OFF (set alarm reset threshold in samples of error)

 Time On (set alarm trip delay in seconds) Time Off (set alarm reset delay in seconds) Email Notifications (select email recipient and specify alarms and logs sent to that recipient) Alarm Log Alarm (displays type) Station (displays frequency) Time & Date (displays time and date of alarm) **Setup**  Network IP Settings Port: (set) DHCP (or) Static IP (select) IP: X.X.X.X (enter static IP address) Gateway: X.X.X.X (enter static IP gateway) Subnet: X.X.X.X (set static IP subnet)) DNS: X.X.X.X (set static IP DNS server) Hostname (enter a name for your JUSTIN 808) Dynamic DNS Mode: (disable or select a DNS provider) Host: (enter assigned DNS host name) User: (enter assigned DNS user name) Pass: (enter selected DNS password) Time Time Zone & DST DST ( $\Box$  disable or  $\boxtimes$  enable fulltime fulltime DST) Auto DST ( $\Box$  disable or  $\boxtimes$  enable automatic DST adjustment) Time Zone (select offset from UTC, ±12 hours in half-hour increments (Also displays current date & time) Time Server Server: (accept default server or enter alternate URL) SNMP Mode & Communities Mode (select Disabled or Read Only or Read & Write) Communities Read: (enter community-read string) Write: (enter community-write string) SNMP Ports General Port: (enter port number) Trap Port: (enter port number) Trap Destinations IP1: X.X.X.X (enter IP address) IP2: X.X.X.X (enter IP address) IP3: X.X.X.X (enter IP address)

 HTTP Server Bandwidth (Accept No Limit maximum data transfer rate, or 'throttle' to a lower speed.) **Status**  MAC: X.X.X.X.X.X (displays the fixed MAC address of your JUSTIN 808) Internal IP: X.X.X.X (displays the current IP address of your JUSTIN 808) External IP: X.X.X.X (displays your IP address as assigned by your ISP) DynDNS: X.X.X.X (displays Disabled or your dynamic IP address, if used) Router: (displays connection status of your JUSTIN 808 to router or server) Email Preferences SMTP Server SMTP Server (enter server info) Use SSL ( $\boxtimes$  enable or  $\Box$  disable SSL) Port: XXX (accept default Port 25 or enter an alternate SMTP port number) Sender (enter account info) From: (enter 'From' text) User: (enter username) Pass: (enter password) Recipients Select: (define a recipient by a number between 1. and 10.) Address (enter the email address of the numbered recipient) Send Test Email (send an instantaneous test email to all registered recipients) Alarm Log Settings Status: (displays how full the alarm log is) Email When: (select a 'percent-full' for sending an alert to designated recipients) Clear Log (select and execute to purge the alarm log completely) General Purpose Inputs Input: (select an input [1 to 5] for programming) Polarity: Active Ground (the input is activated when a normally-open terminal is grounded) Active Open (the input is activated when a normally-grounded terminal goes open) Type: (select a function to be controlled by the selected input) (Also indicates whether input is active or not at the present moment)

 General Purpose Outputs Output: (select an output [1 to 5] for programming) Polarity: Active Ground (the output is pulled to ground when activated) Active Open (the output is normally grounded and goes open when activated) Type: (select None or assign any of the six alarm conditions to the selected output) (Also indicates whether the output is active or not at the present moment) Ballgame Mode BG Mode On/Off Ballgame Mode ( $\boxtimes$  enable or  $\Box$  disable) Follow RX Blend ( $\boxtimes$  enable or  $\Box$  disable the Ballgame Mode to follow a command embedded in HD Radio metadata) Timeout (set a hard reset of this mode [disable] after 1 to 6 hours) Status (displays current status of Ballgame Mode and source of command) BG Mode Ramp Options Jump ( $\boxtimes$  enable or  $\Box$  disable immediate jump to zero applied delay) Ramp (samples/second) (select the rate at which the delay will ramp into, or out of, the Ballgame Mode if Jump Is not enabled) Instant Jump Delay (displays the current actual delay offset in samples) Level (displays the current actual level offset in dB) (Alignment status shown here) Go! (activate this to instantly bring the Applied Delay value to the Measured Delay figure) AES Pass-Through  $\odot$  Normal Operation (or)  $\odot$  AES Pass- Through (select for relay-bypass of looped-through AES audio) De-Emphasis  $\odot$  50us (or)  $\odot$  75us (select for region) Admin Security Front Panel: (enter a password that will have to be re-entered to access front-panel OLED screens) Webpages: (enter a password to restrict access to the Web interface) Ballgame: (enter a password to restrict

access to Ballgame Mode programming)

Display

 Brightness: (adjust the brightness of the front-panel OLED display) Dim: (after the programmed Timeout period,  $\boxtimes$  dim the display or  $\Box$  turn the display off) Timeout: (program the display to dim or to turn off after 5 to 60 minutes)

About

 Firmware Rev: (the version of firmware installed in your JUSTIN 808) Ethernet: (shows Connected

or Disconnected)

 Serial #: (the serial number of your JUSTIN 808) Ethernet: (whether connected or not) Uptime: (total days, hours and minutes that your JUSTIN 808 has been in operation since power was last applied)

Headphone Volume

 Volume (adjust the audio level at the front-panel headphone jack)

 $-50-$ 

# INOVONICS WARRANTY

- I **TERMS OF SALE:** Inovonics products are sold with an understanding of "full satisfaction"; that is, full credit or refund will be issued for products sold as new if returned to the point of purchase within 30 days following their receipt, provided that they are returned complete and in an "as received" condition.
- **II CONDITIONS OF WARRANTY:** The following terms apply unless amended *in writing* by Inovonics, Inc.
	- A. The Warranty Registration Card supplied with this product *must* be registered online at [www.inovonicsbroadcast.com,](http://www.inovonicsbroadcast.com/) within 10 days of delivery.
	- B. This Warranty applies only to products sold "as new." It is extended only to the original end-user and may not be transferred or assigned without prior written approval by Inovonics.
	- C. This Warranty does not apply to damage caused by misuse, abuse, accident or neglect. This Warranty is voided by unauthorized attempts at repair or modification, or if the serial identification label has been removed or altered.
- III **TERMS OF WARRANTY:** Inovonics, Inc. products are warranted to be free from defects in materials and workmanship.
	- A. Any discrepancies noted within THREE YEARS of the date of delivery will be repaired free of charge, or will be replaced with a new or remanufactured product at Inovonics' option.
	- B. Parts and labor for factory repair required after the three-year Warranty period will be billed at prevailing prices and rates.

## IV **RETURNING GOODS FOR FACTORY REPAIR:**

- A. Equipment will not be accepted for Warranty or other repair without a Return Authorization (RA) number issued by Inovonics prior to its return. An RA number may be obtained by calling the factory. The number should be prominently marked on the outside of the shipping carton.
- B. Equipment must be shipped prepaid to Inovonics. Shipping charges will be reimbursed for valid Warranty claims. Damage sustained as a result of improper packing for return to the factory is not covered under terms of the Warranty and may occasion additional charges.

Revised Aug. 2012